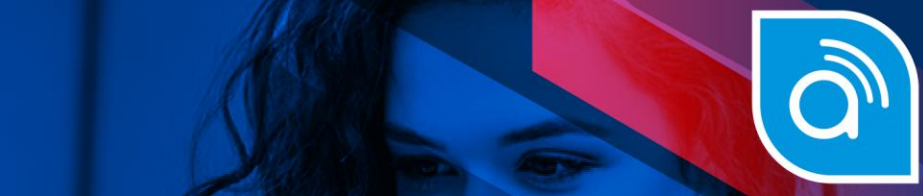

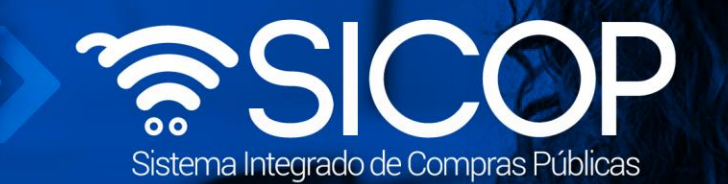

# **Manual de compra convenio marco modelo oferta económica**

Código: P-PS-112-09-2014 Versión: 02 Página 0 de 37 Página 0 de 37 Página 0 de 37 Página 0 de 37 Página 0 de

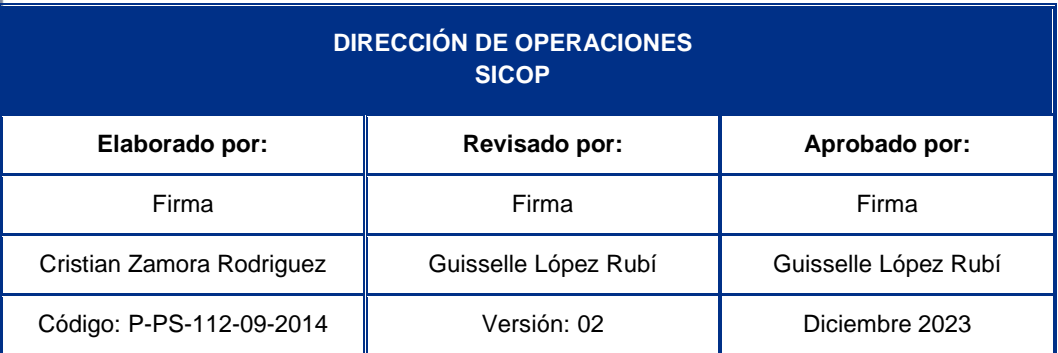

**Soil** 

 $\big|$  WWW.racsa.go.cr  $\big|$   $\bullet$  f in  $\circledcirc$  and  $\circledcirc$  racsa\_cr  $\big|$ 

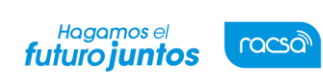

# **Contenido**

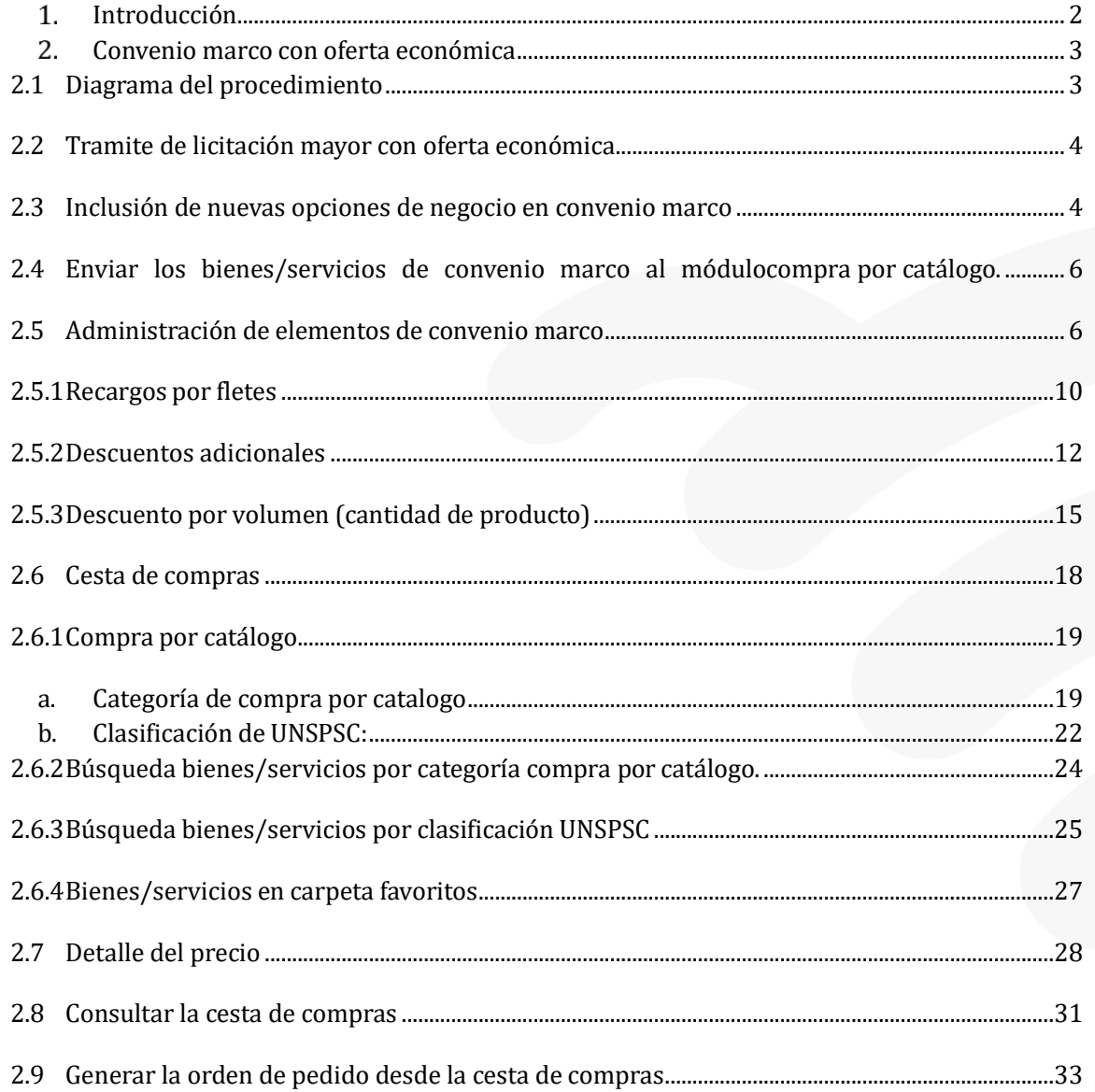

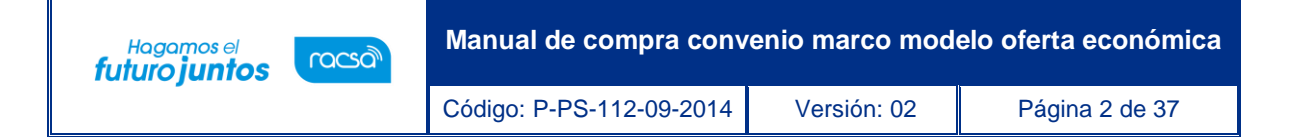

## <span id="page-2-0"></span>**Introducción**

SICOP ofrece el módulo de Convenio Marco, modalidad mediante la cual se selecciona a aquellos proveedores con los que la Administración Pública podrá contratar los bienes, obras y servicios que requieran y que son ofertados a través del módulo de cotizaciones, el cual contiene las fichas técnicas con las características de los bienes y servicios en las que son ofertados bajo esta modalidad.

En la fase de ejecución contractual de los Convenio Marco con cotización, tanto las Entidades contratantes y los Proveedores adjudicatarios interactúan a través del módulo "Compra por Catalogo".

El sistema permite dos modelos para tramitar un Convenio Marco, ellos son:

Convenio marco sin oferta económica: Permite tramitar la licitación mayor sin oferta económica. En la fase de ejecución contractual las Entidades contratantes podrán solicitar la cotización a los oferentes adjudicados, quienes enviarán su oferta económica, la institución gestiona la apertura de estas, la selección del oferente y generación de la orden de pedido.

Convenio marco con oferta económica/ catálogo electrónico: Permite tramitar la licitación mayor con oferta económica. En la fase de ejecución contractual el sistema acepta registrar y modificar recargos por fletes, descuentos adicionales y descuentos por volumen de compra, rubros que serán considerados al generar la orden de pedido en el precio total del bien.

Al estar el convenio marco en ejecución, para ambos modelos, el sistema permite la inclusión de nuevas opciones de negocio.

A continuación, se procede a detallar el procedimiento para tramitar un convenio marco con OfertaEconómica.

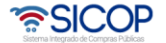

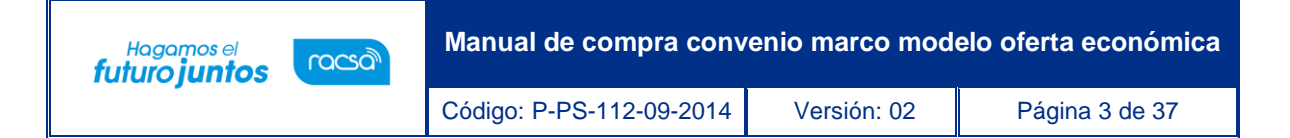

# <span id="page-3-0"></span>**Convenio marco con oferta económica**

# <span id="page-3-1"></span>**2.1 Diagrama del procedimiento**

A continuación, se muestran los pasos generales para tramitar el procedimiento de convenio marco con oferta económica.

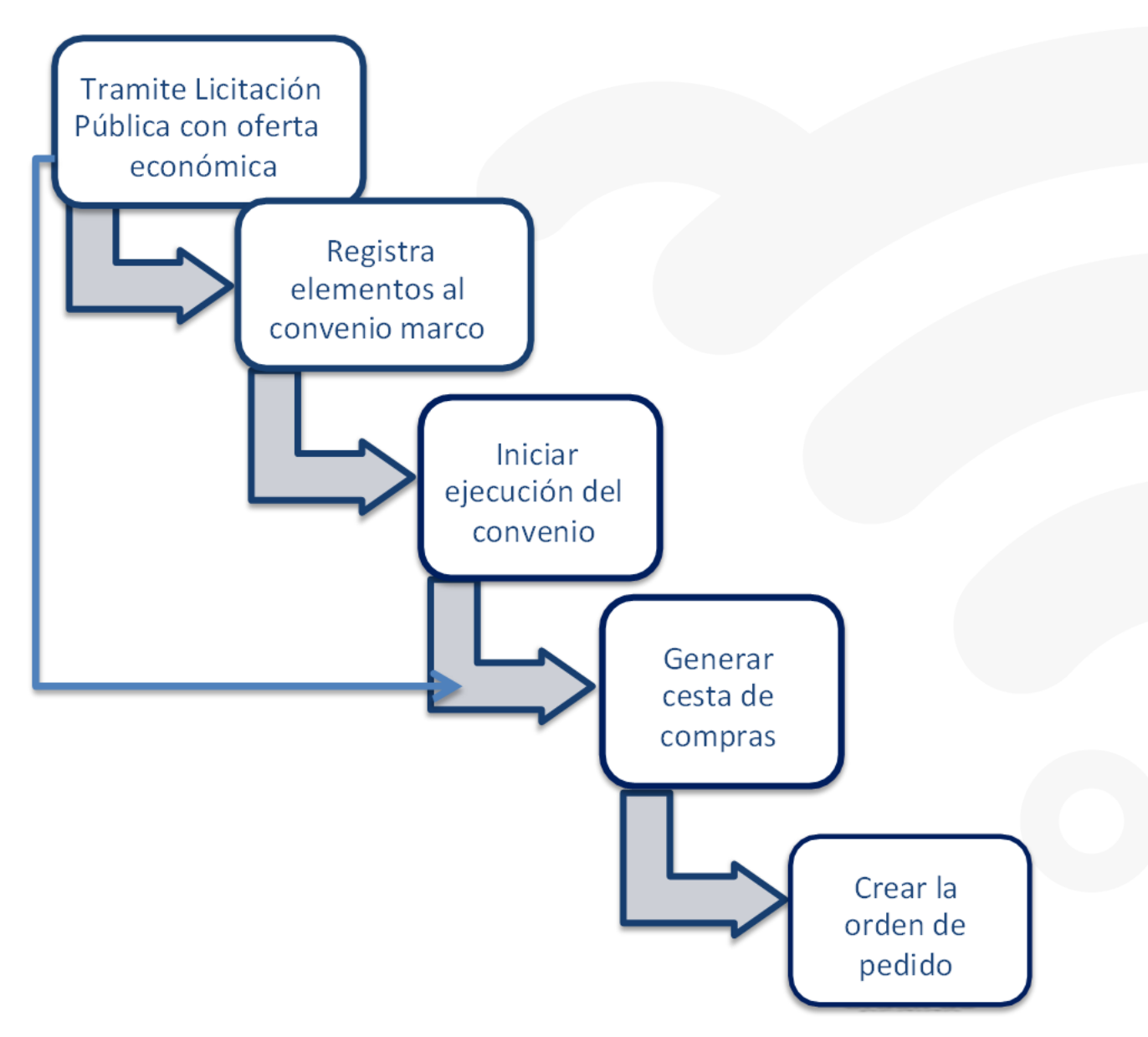

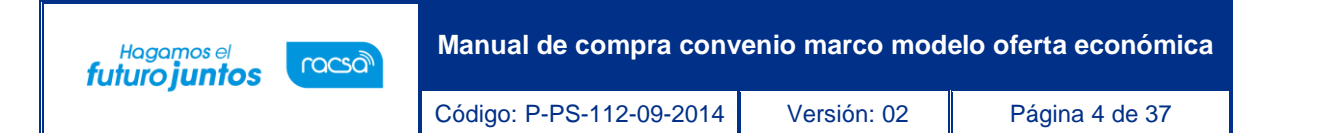

#### <span id="page-4-0"></span>**2.2 Tramite de licitación mayor con oferta económica**

De acuerdo con la normativa aplicable el Convenio Marco se tramita bajo la modalidad de Licitación mayor, los pasos para tramitar esta licitación están detallados en los manuales de procesos para instituciones.

En el trámite de la Licitación Pública con oferta económica se debe considerar las siguientes particularidades:

• Elaboración de solicitud de contratación y distribución: En la pantalla "Registro de solicitud de contratación", si en el campo "Tipo de modalidad" selecciona la opción "Convenio Marco", se activa el campo "Requiere oferta económica", para este caso se debe seleccionar la opción "Si".

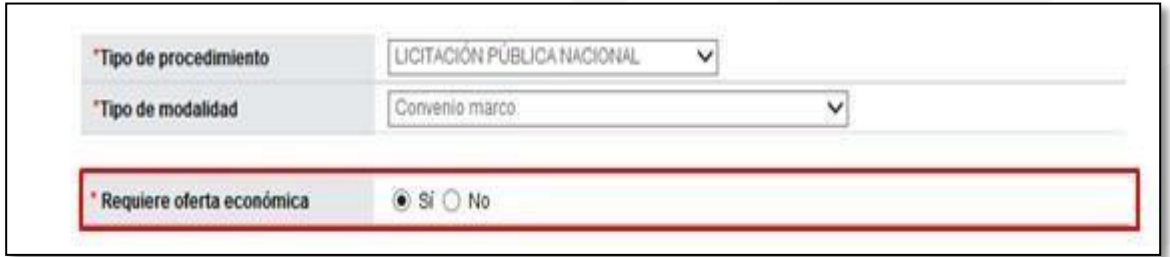

## <span id="page-4-1"></span>**2.3 Inclusión de nuevas opciones de negocio en convenio marco**

Al estar el convenio marco en ejecución, para este modelo, el sistema permite la inclusión de nuevas opciones de negocio, según se detalla a continuación:

La funcionalidad de incluir nuevos proveedores (nuevas opciones de negocio), le corresponde a la institución gestora de la licitación mayor, para ello debe cursar invitación a los contratistas adjudicados para que éstos puedan ofertar las obras, bienes y/o servicios que se requieren incluir. Por lo que en la pantalla "Generación de carteles", se muestra el botón "Copiar Cartel Convenio Marco".

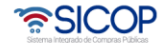

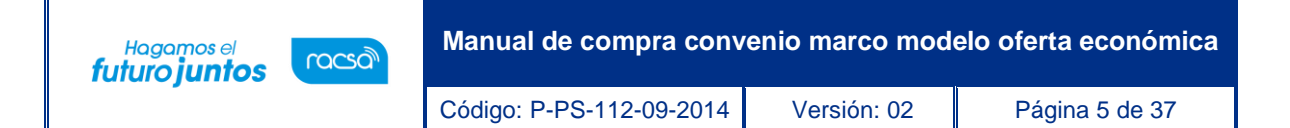

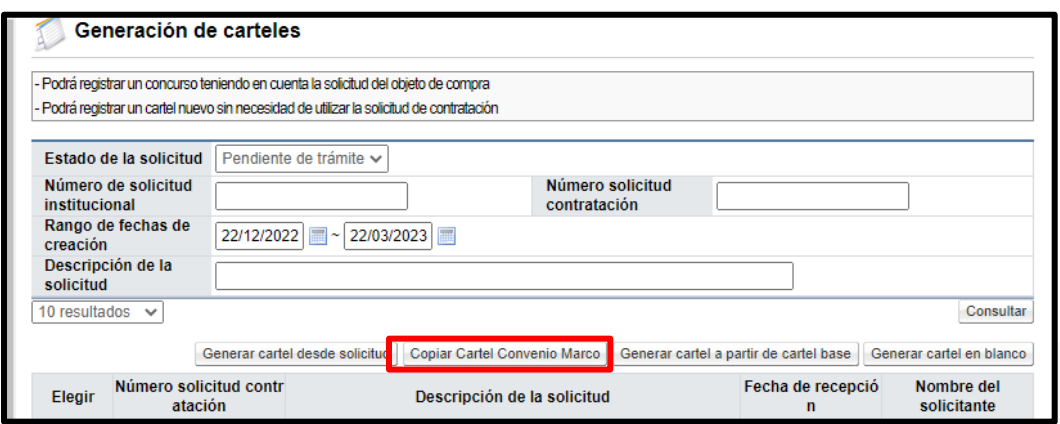

• Al pulsar el botón "Copiar Cartel Convenio Marco", el sistema despliega la pantalla "Ingreso del cartel para convenio marco", en el campo "Número de identificador", se debe buscar y cargar el pliego de condiciones de la licitación mayor con la cual se tramitó el convenio marco original.

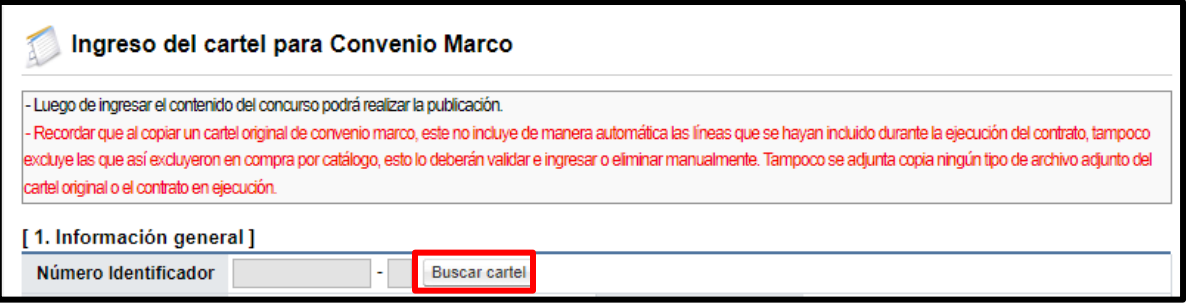

• Se muestra la pantalla "Consulta del número de procedimiento Convenio Marco", con el listado de todos los procedimientos de convenio que están en ejecución y que fueron tramitados por su institución. Para continuar se oprime en el campo del número de procedimiento.

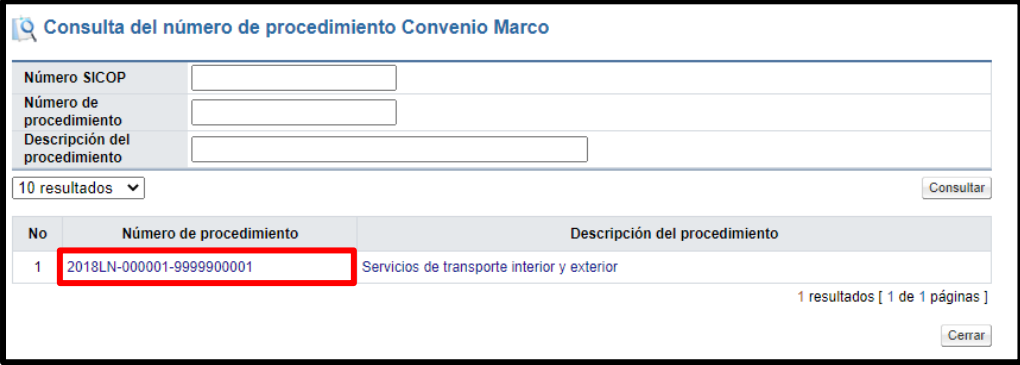

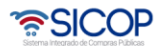

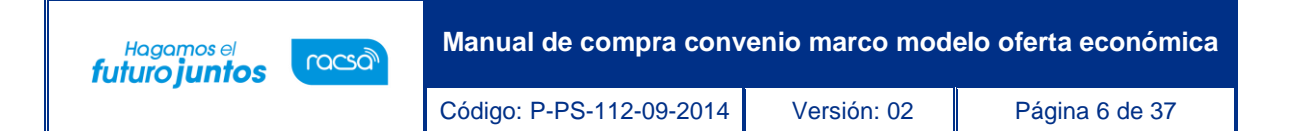

• Sistema genera una copia del pliego de condiciones del procedimiento seleccionado, con el fin que se proceda con la invitación y demás etapas hasta llegar a la formalización del nuevo contrato.

#### <span id="page-6-0"></span>**2.4 Enviar los bienes/servicios de convenio marco al módulo compra por catálogo.**

- Al quedar el contrato notificado en la pantalla "Contrato", se activa el botón "Enviar a compra por catálogo", el cual se debe pulsar.
- Después de oprimir el botón "Enviar a compra por catálogo", se debe solicitar a SICOP que el convenio marco sea cargado al módulo Compra por Catalogo, enviando correo electrónico a la siguiente dirección[: instituciones@sicop.go.cr,](mailto:instituciones@sicop.go.cr)  señalando el número de procedimiento (licitación), número de contrato electrónico, nombre de institución, nombre del solicitante y el medio para notificar.

#### <span id="page-6-1"></span>**2.5 Administración de elementos de convenio marco**

Para administrar los elementos del convenio marco se deben seguir los siguientes pasos:

- La Administración de Elementos del Convenio Marco corresponde al rol "Administrador de contratos 11" el cual aplica para usuarios encargados de registrar y modificar esos elementos.
- Realizar inicio de sesión en SICOP [\(www.sicop.go.cr\)](http://www.sicop.go.cr/)

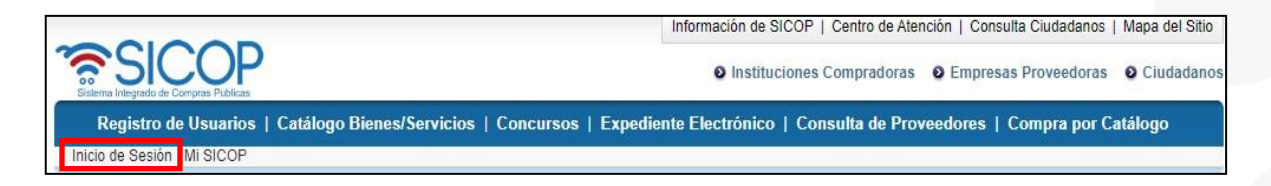

• Pulse la opción "Compra por catálogo", ubicada en la parte superior izquierda de la pantalla.

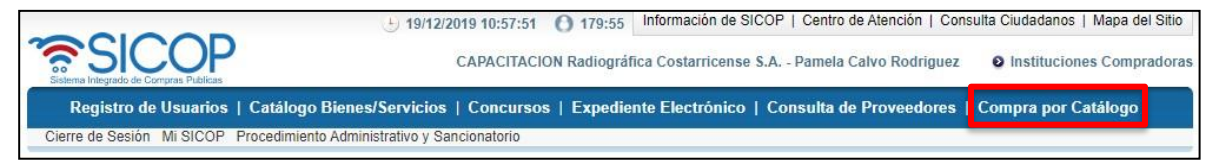

• El sistema activa el menú "Compra por Catálogo", donde debe seleccionar la opción "Administración de los elementos de convenio marco".

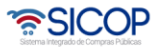

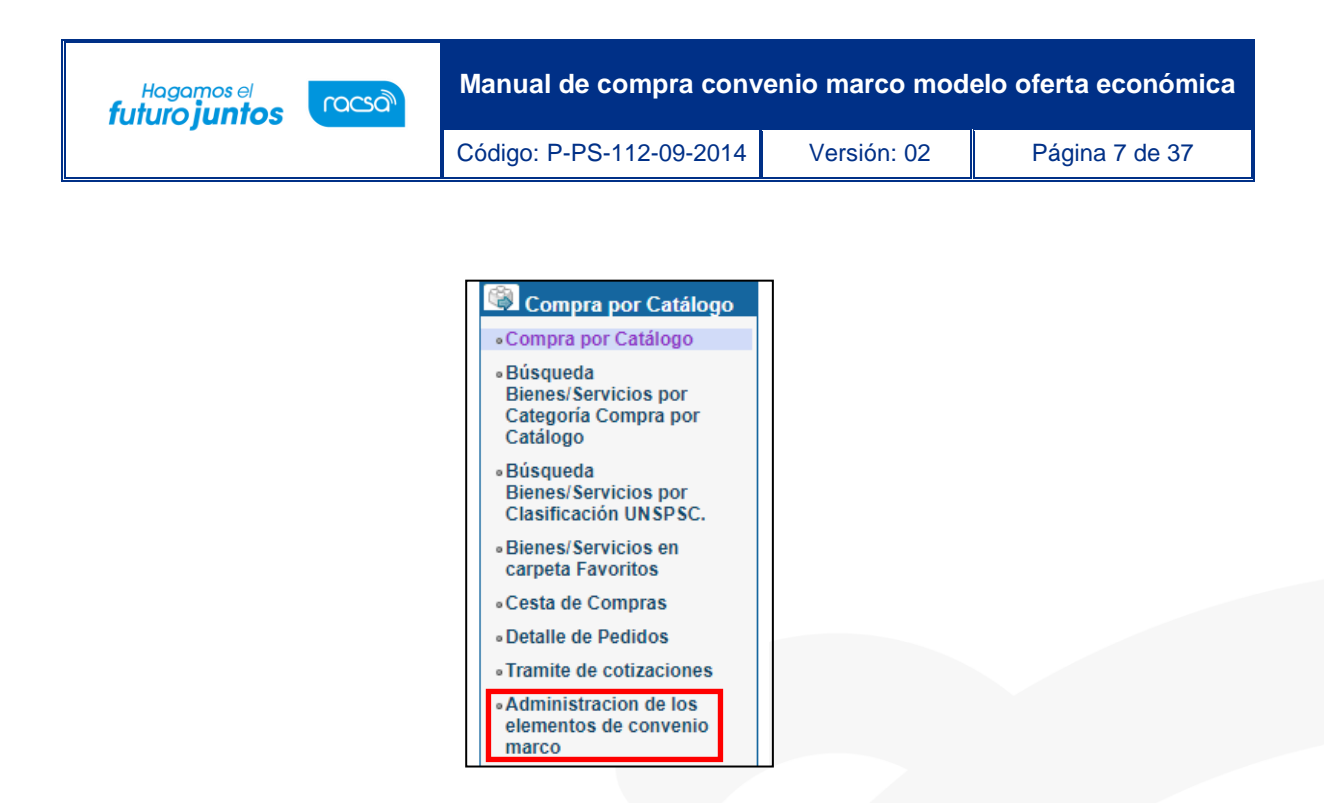

• Si el usuario no tiene el rol "Administrador de contrato 11", al pulsar la opción "Administración de los elementos de convenio marco", el sistema despliega el siguiente mensaje y no le permite ingresar al link.

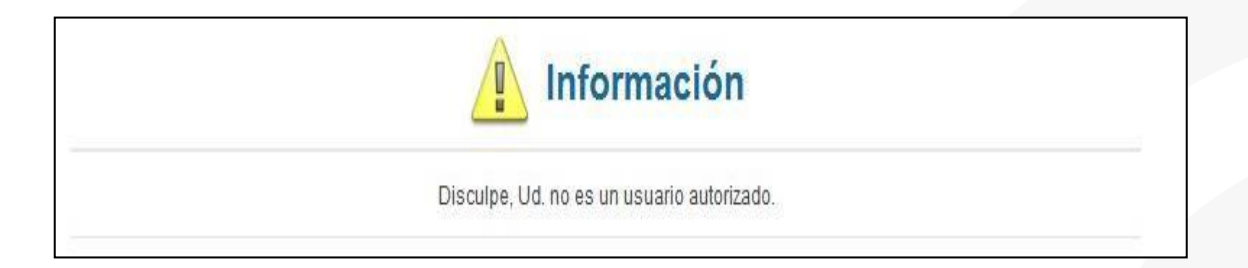

• Se despliega la pantalla "Listado de convenios marcos (Selección de elementos)", con los bienes que conforman el convenio marco y los bienes que se incluyen al convenio marco.

Los estados de los bienes son:

- ➢ **Sin registrar elementos:** Corresponde cuando no se ha iniciado el proceso de registro de elementos ni se ha enviado el convenio marco a ejecución.
- ➢ **Convenio marco en preparación:** Corresponde cuando está en trámite el registro de los elementos de convenio marco para el respectivo bien/servicio.
- ➢ **Convenio en ejecución:** Los bienes se muestran con este estado cuando se ha iniciado ejecución de este.

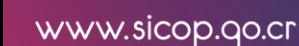

• SICOP

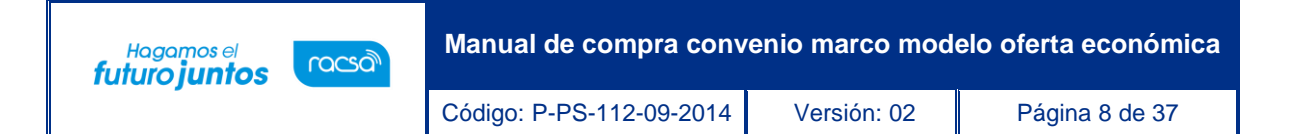

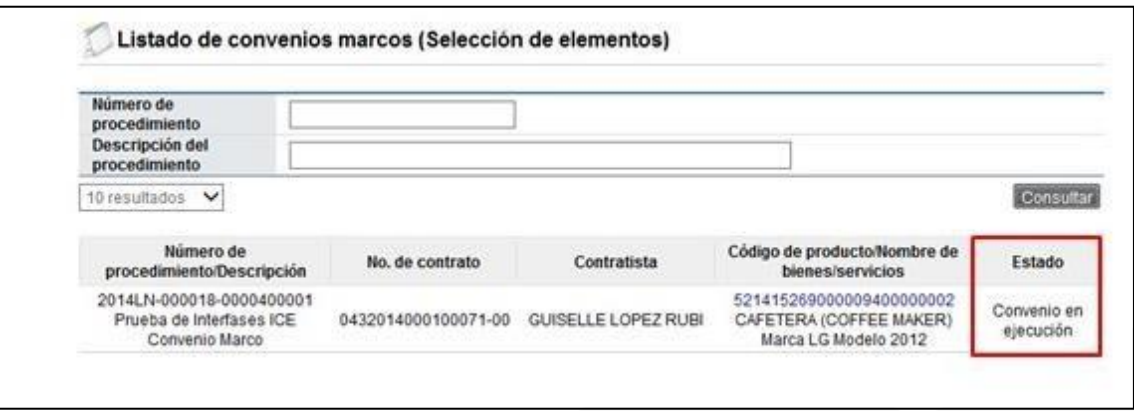

- En la pantalla "Listado de convenios marcos (Selección de elementos)", no se muestran los bienes del convenio marco que han sido excluidos o inhabilitados.
- Los elementos del convenio marco y el inicio de ejecución se gestionan por código, para ello en la pantalla "Listado de convenios marcos (Selección de elementos)", se oprime en el código del producto.

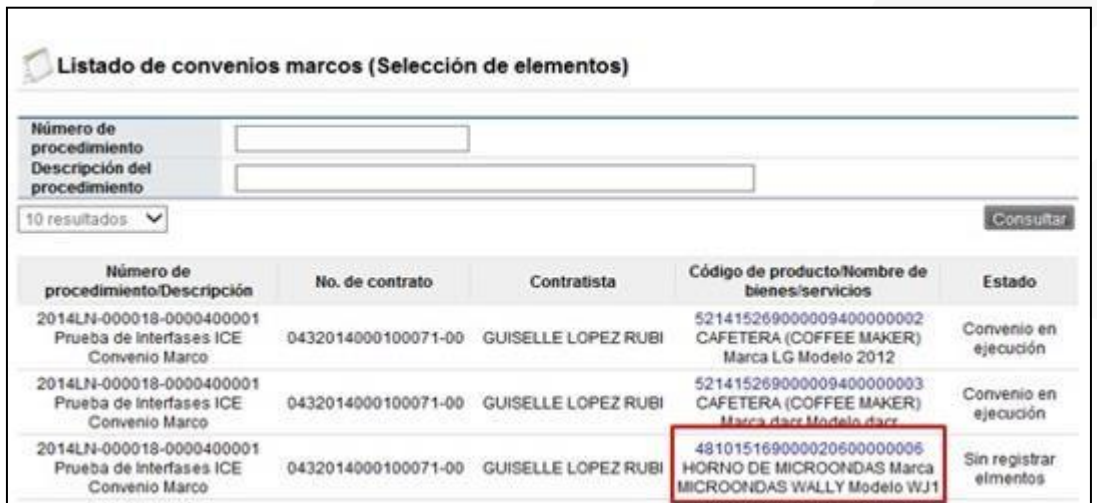

• Se despliega la pantalla "Registro de elementos", donde se muestra el número de contrato en el cual el debido bien/servicio está incorporado, el nombre del contratista con el cual se formalizó el contrato de convenio marco el código de producto contratado.

Además, se visualiza los siguientes botones:

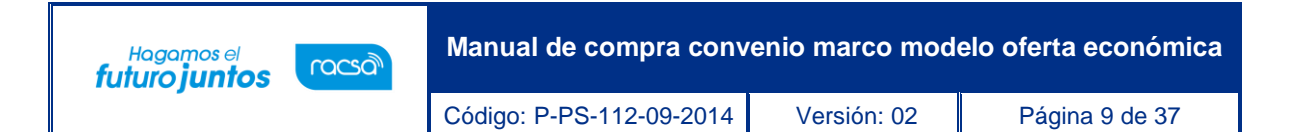

- ➢ **Recargos por fletes:** Este elemento permite registrar los recargos por fletes que ofrecen los contratistas según la región en la que se deba entregar los productos ofrecidos.
- ➢ **Descuentos adicionales:** En esta funcionalidad se registran los descuentos adicionales que los contratistas ofrecen por períodos de tiempo definidos.
- ➢ **Descuento por volumen (cantidad de producto):** Este elemento permite registrar descuentos según la cantidad de producto adquirido por las Instituciones.

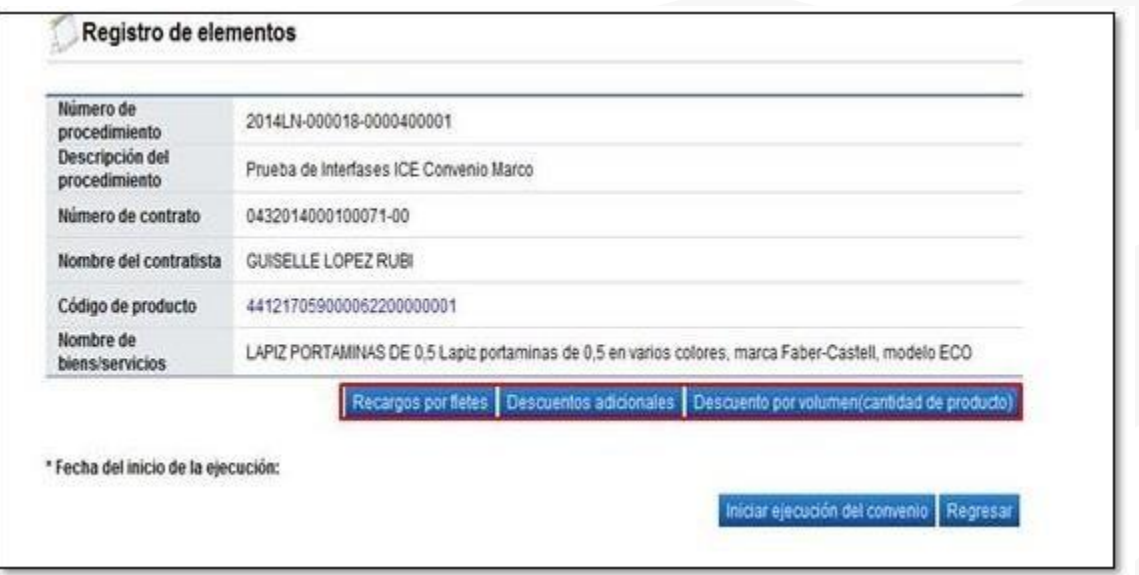

• El botón "Iniciar ejecución del convenio", habilita la funcionalidad para generar órdenes de pedido y consulta pública de los bienes que conforman el convenio marco. Al pulsar este botón se muestra el siguiente mensaje, debe oprimir el botón "Aceptar".

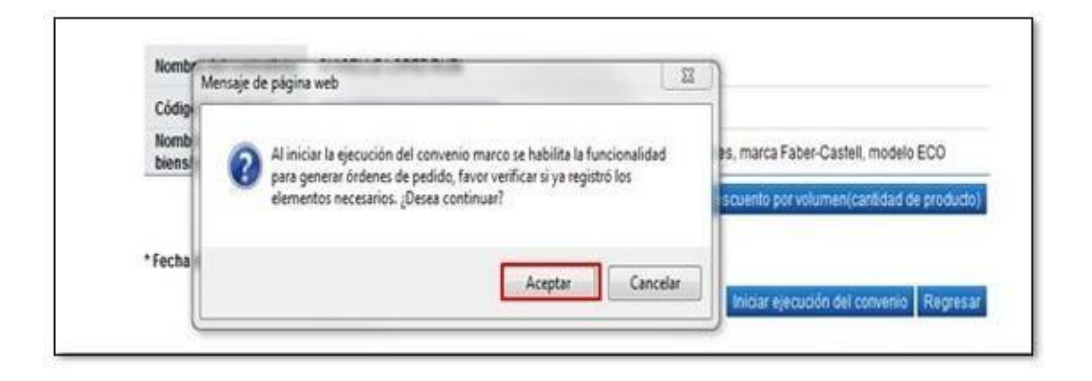

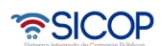

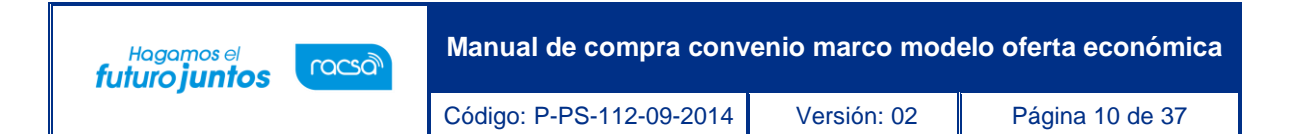

• Al pulsar el botón "Aceptar", el sistema completa el campo "Fecha del inicio de ejecución".

#### <span id="page-10-0"></span>**2.5.1 Recargos por fletes**

• Presiona el botón "Recargos por fletes"

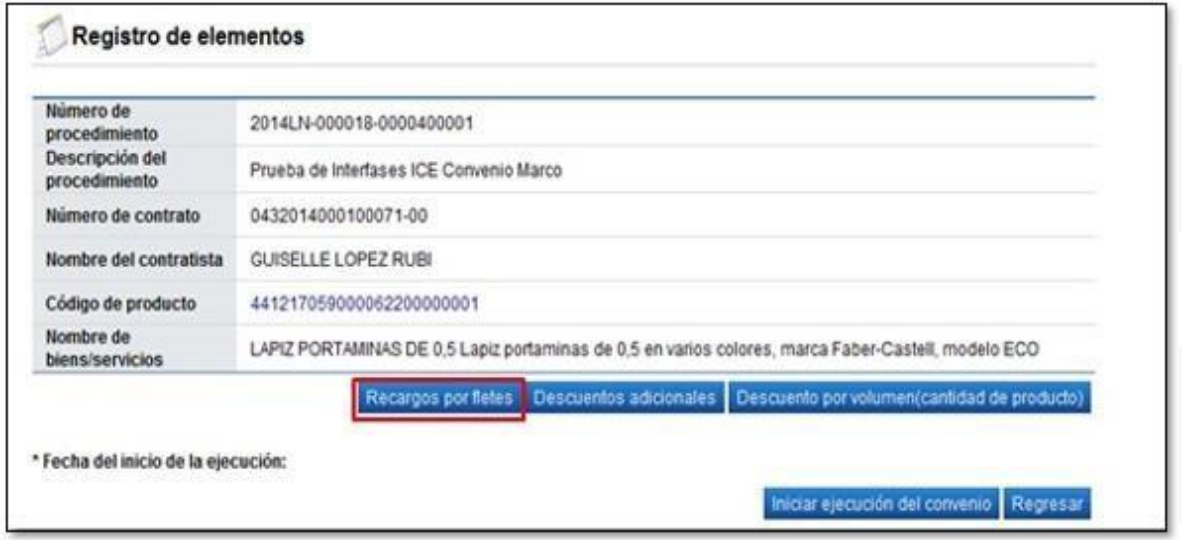

• El sistema despliega la pantalla "Costos, plazos y reposición de entrega según región". Se visualiza el código de producto, el precio total de la línea del convenio marco, listado de regiones, entre otros.

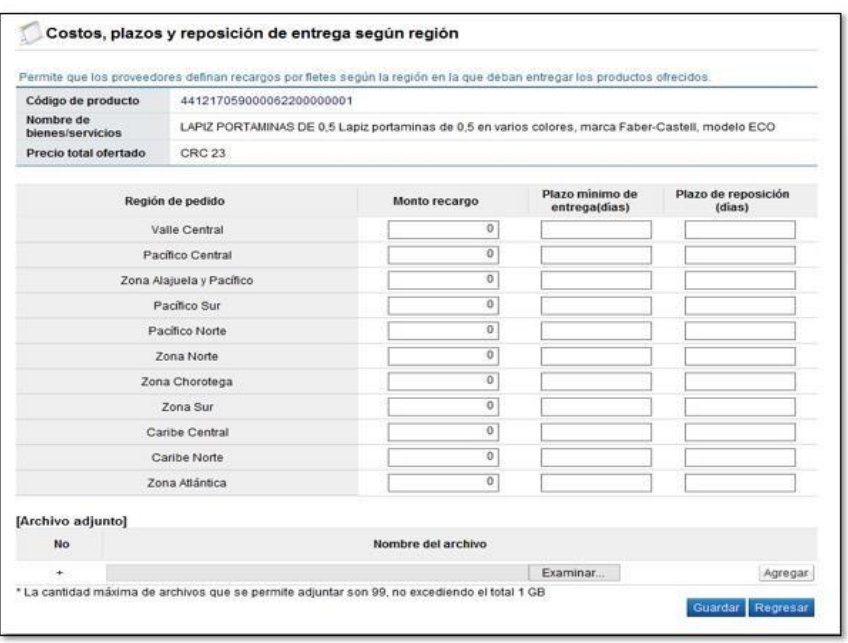

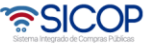

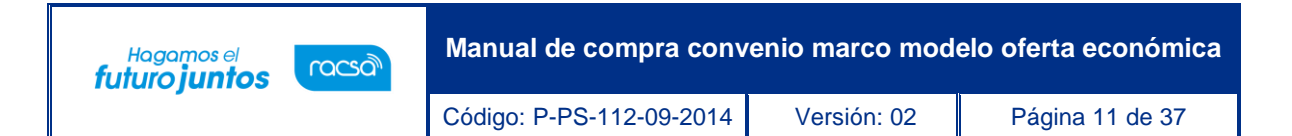

• En el campo "Monto recargo" el usuario ingresa el monto del recargo por la entrega según la región aplicable. Este campo permite ingresar únicamente caracteres numéricos y acepta hasta un máximo de tres números decimales.

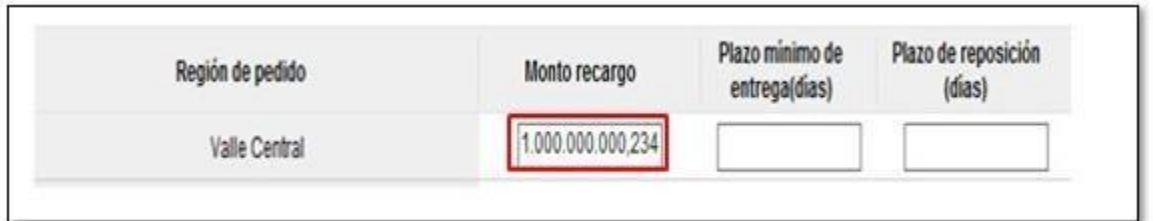

• El campo "Plazo mínimo de entrega (días)", permite ingresar únicamente caracteres numéricos, digitando hasta un máximo de cinco dígitos y sin decimales.

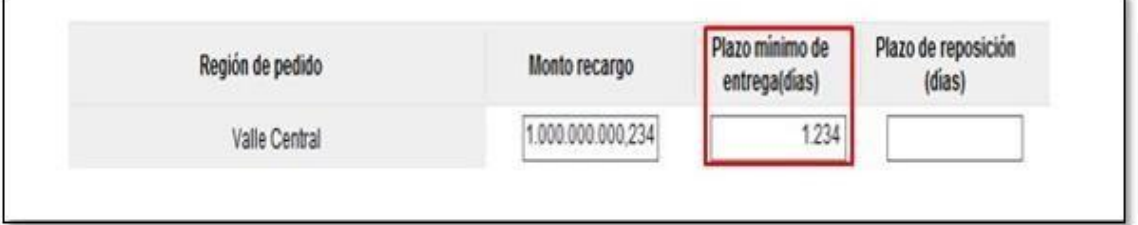

• El campo "Plazo de reposición (días)", permite ingresar únicamente caracteres numéricos, digitando hasta un máximo de cinco dígitos y sin decimales.

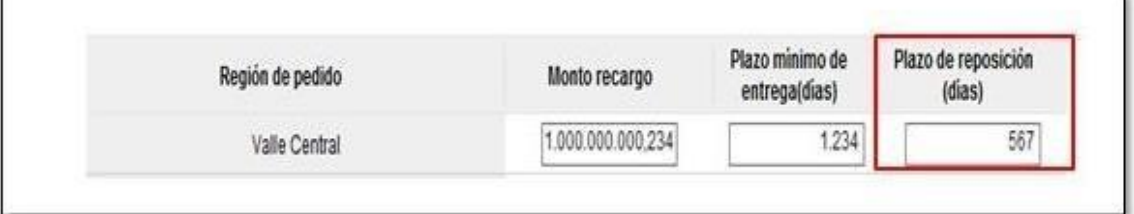

- En la sección "Archivo adjunto" el sistema permite anexar documentos, para ello se pulsa el botón "Examinar". El sistema permite ir al medio donde el documento está almacenado y el mismo se selecciona. Para agregar nuevo documento se presiona el botón "Agregar".
- La capacidad máxima para anexar archivos en esta sección es de 99 de 10 MG cada uno. Cuando ya cuenta con 99 archivos adjuntos si selecciona otro archivo a adjuntar y oprime en el botón "Agregar", el sistema despliega el siguiente mensaje: "Permite adjuntar hasta un máximo de 99 archivos adjuntos".

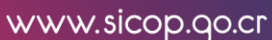

<u> ೧೯</u>SICOP

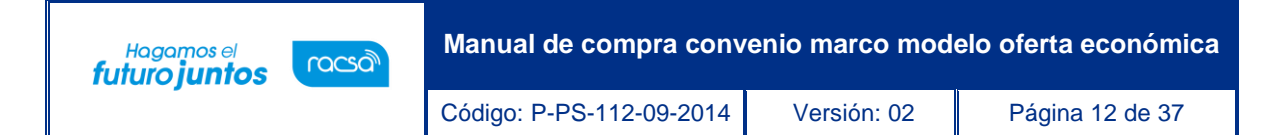

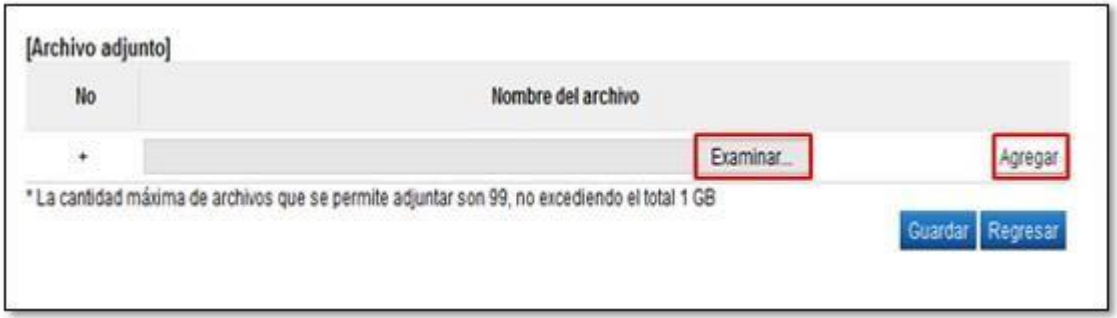

• En la pantalla "Costos, plazos y reposición de entrega según región", se muestra el botón "Guardar", el cual tiene la funcionalidad de guardar los datos ingresados, al presionarlo el sistema muestra el mensaje "¿Desea guardar?, seleccione la opción "Aceptar".

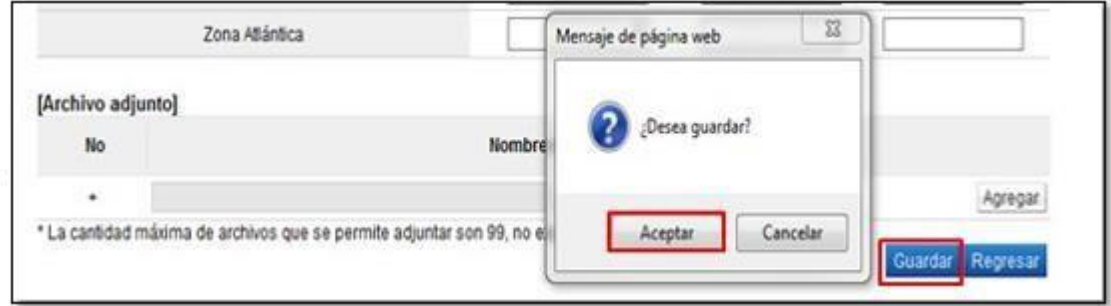

• Al quedar la información guardada el sistema permite modificar el contenido en cualquier momento.

#### <span id="page-12-0"></span>**2.5.2 Descuentos adicionales**

• Presiona en el botón "Descuentos adicionales".

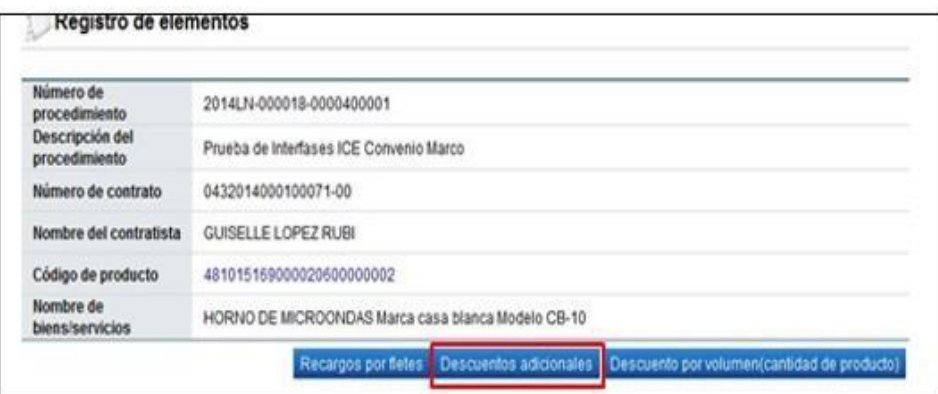

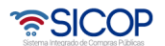

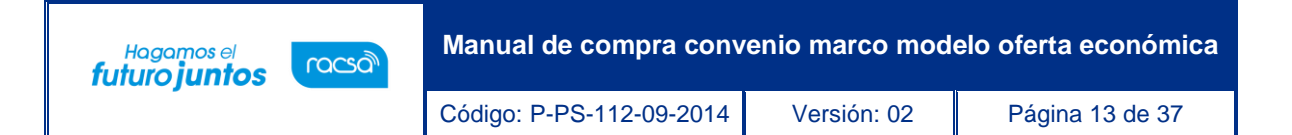

• El sistema despliega la pantalla "Descuentos adicionales". Se visualiza el código de producto, el precio total de la línea del convenio marco, listado de regiones, entre otros.

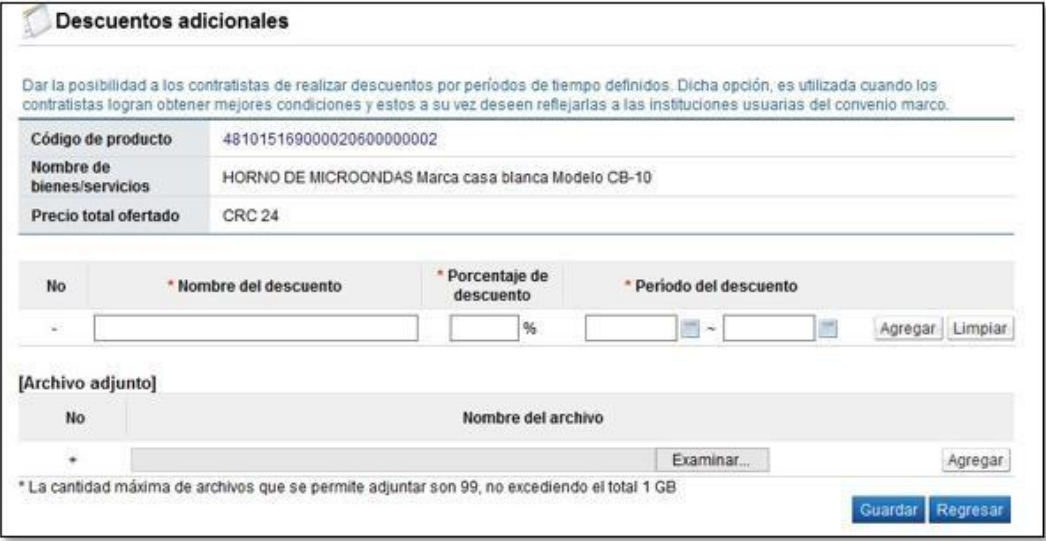

• El campo "Nombre del descuento", es un campo obligatorio de completar y no permite agregar el mismo nombre ya registrado. Acepta digitar hasta un máximo de 100 caracteres y especiales.

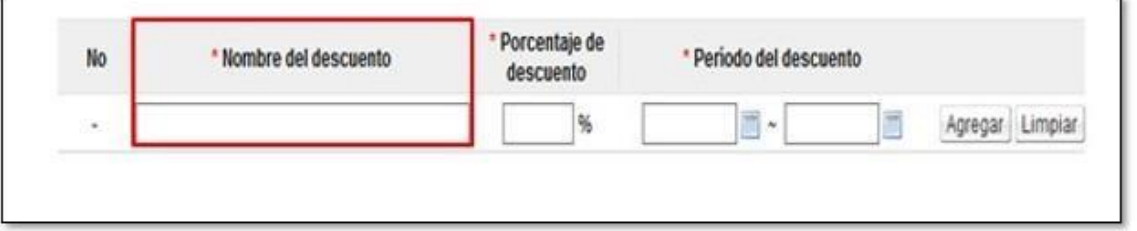

• El sistema permite en el campo "Porcentaje de descuento", ingresar solamente caracteres numéricos y coma y acepta hasta un máximo de dos números decimales.

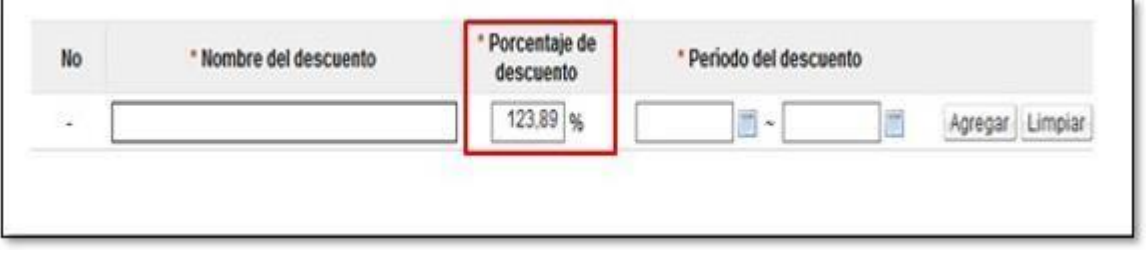

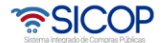

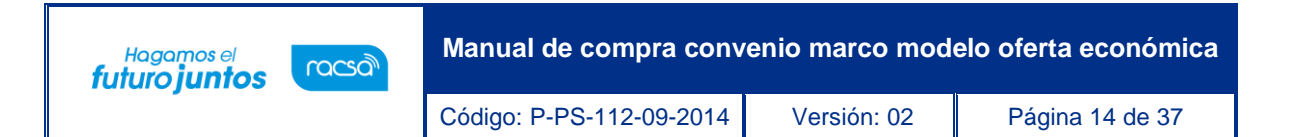

• En campo "Período del descuento" el sistema permite ingresar el período durante el cual aplica el descuento adicional, podrá buscar y agregar fecha con el ícono de calendario. Completada la información se oprime el botón "Agregar". De esta manera permite agregar "N" cantidad de informaciones de descuentos adicionales.

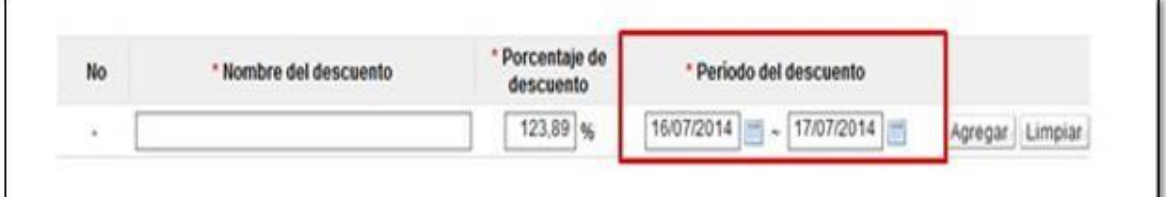

• Si desea borrar la información del descuento ya agregada pulsa el botón Eliminar.

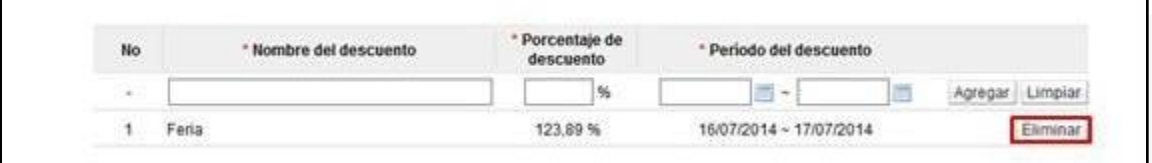

- En la sección "Archivo adjunto" el sistema permite anexar documentos, para ello se pulsa el botón "Examinar". El sistema permite ir al medio donde el documento está almacenado y el mismo se selecciona. Para agregar nuevo documento se presiona el botón "Agregar".
- La capacidad máxima para anexar archivos en esta sección es de 99 de 10 MG cada uno. Cuando ya cuenta con 99 archivos adjuntos si selecciona otro archivo a adjuntar y oprime en el botón "Agregar", el sistema despliega el siguiente mensaje: "Permite adjuntar hasta un máximo de 99 archivos adjuntos".

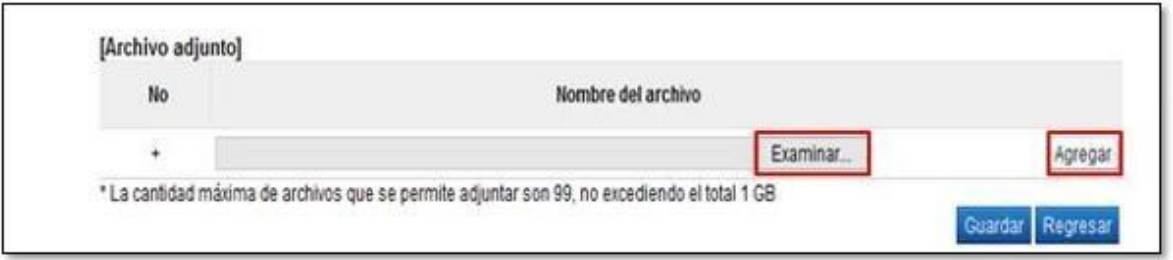

• En la pantalla "Descuentos adicionales", se muestra el botón "Guardar", el cual tiene la funcionalidad de guardar los datos ingresados, al presionarlo el sistema muestra el mensaje "¿Desea guardar?, seleccione la opción "Aceptar".

• SICOP

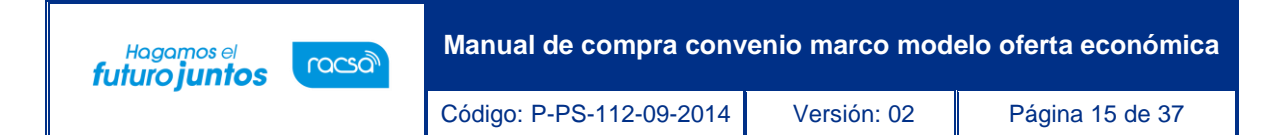

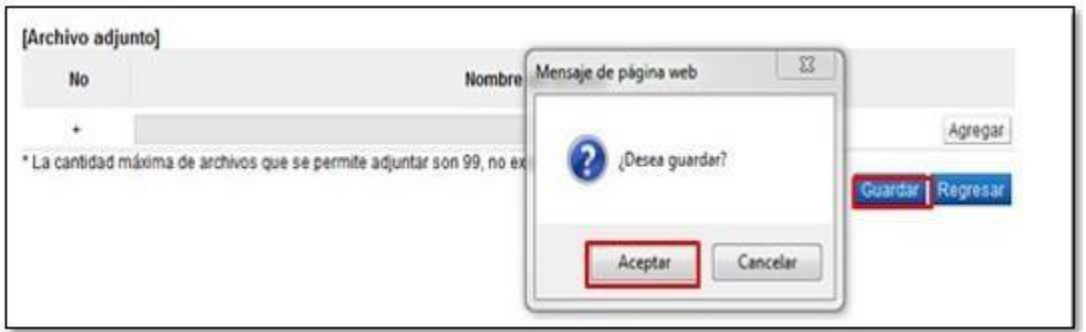

• Al quedar la información guardada el sistema permite modificar el contenido en cualquier momento.

## <span id="page-15-0"></span>**2.5.3 Descuento por volumen (cantidad de producto)**

• Presiona en el botón "Descuentos por volumen (cantidad de producto)".

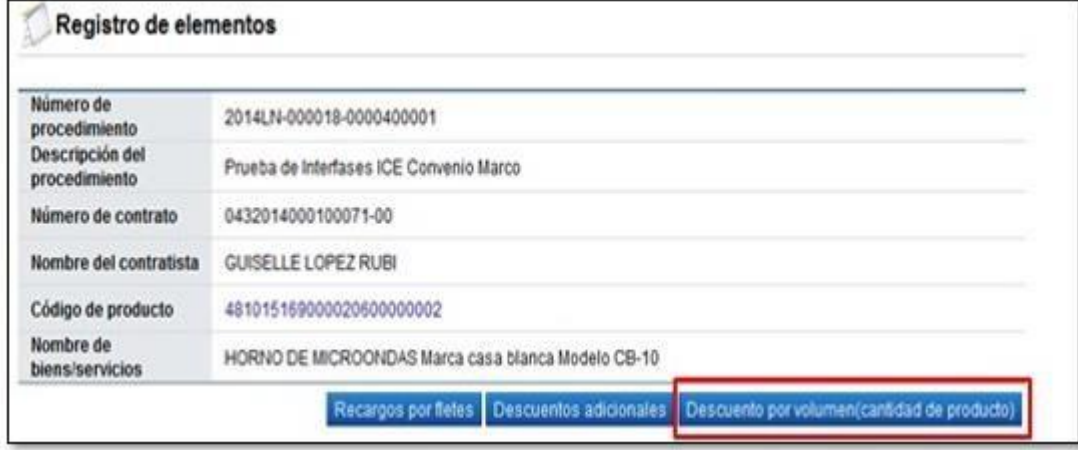

• El sistema despliega la pantalla "Descuento por volumen (cantidad de producto)". Se visualiza el código de producto, el precio total de la línea del convenio marco, listado de regiones, entre otros.

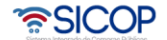

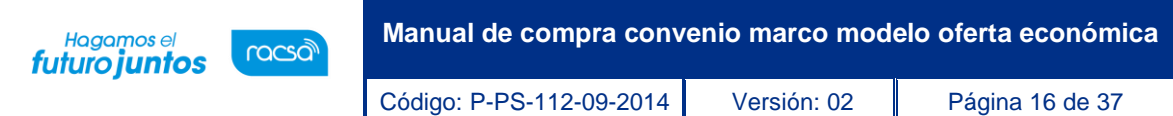

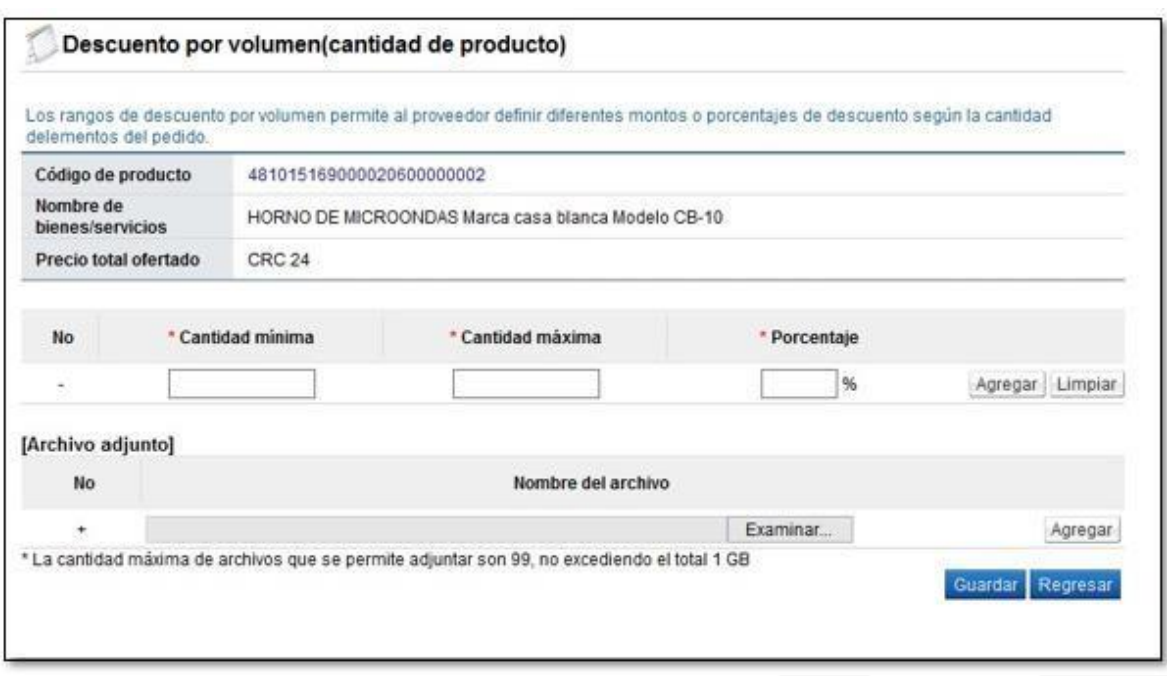

• El campo "Cantidad mínima", permite digitar únicamente caracteres numéricos, aceptando hasta un máximo de tres números decimales. No podrá ser completado con un valor mayor que la cantidad máxima.

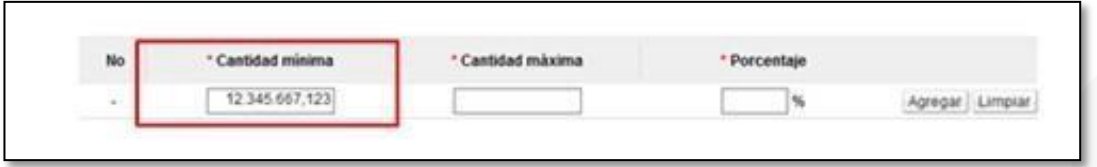

• El sistema permite en el campo "Cantidad Máxima", digitar solamente caracteres numéricos, ingresando hasta un máximo de tres números decimales. No podrá ser completado con un valor menor que la cantidad mínima.

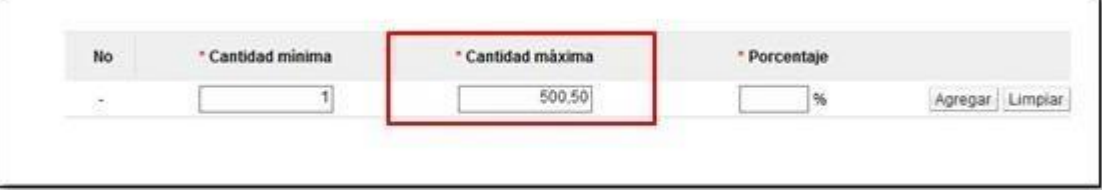

• En el campo porcentaje el sistema permite digitar solamente caracteres numéricos y coma, y acepta hasta un máximo de dos números decimales. Completada la información se oprime el botón "Agregar". De esta manera permite agregar "N" cantidad de informaciones de descuentos por volumen.

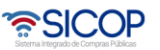

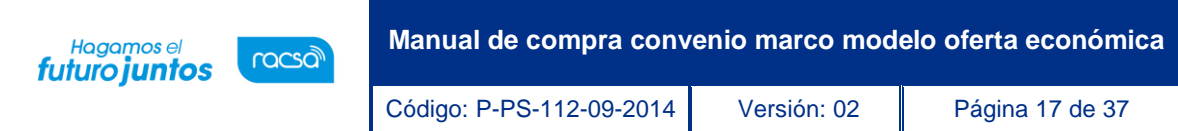

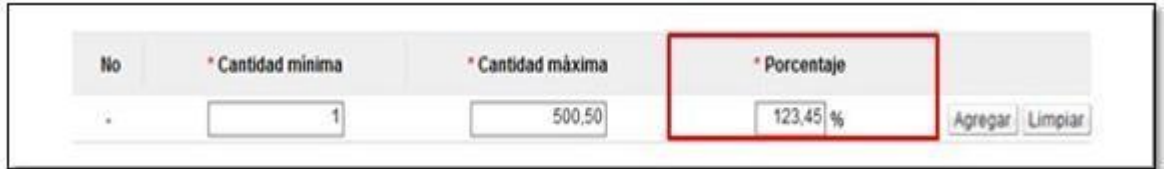

• Si desea borrar la información del descuento ya agregada pulsa el botón Eliminar.

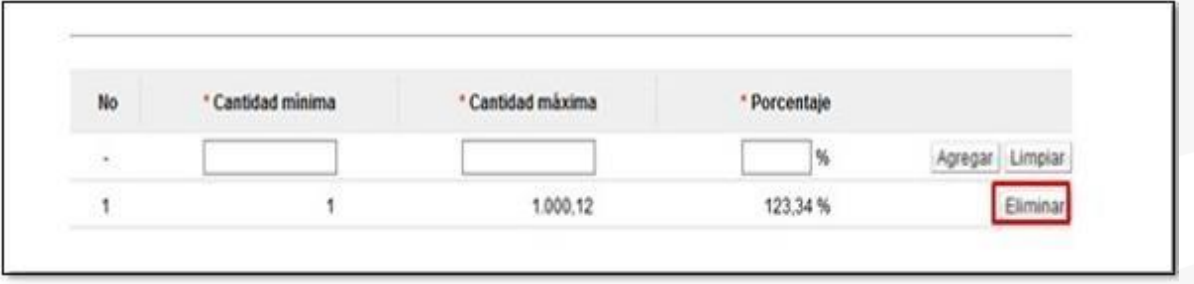

- En la sección "Archivo adjunto" el sistema permite anexar documentos, para ello se pulsa el botón "Examinar". El sistema permite ir al medio donde el documento está almacenado y el mismo se selecciona. Para agregar nuevo documento se presiona el botón "Agregar".
- La capacidad máxima para anexar archivos en esta sección es de 99 de 10 MG cada uno. Cuando ya cuenta con 99 archivos adjuntos si selecciona otro archivo a adjuntar y oprime en el botón "Agregar", el sistema despliega el siguiente mensaje: "Permite adjuntar hasta u n máximo de 99 archivos adjuntos".

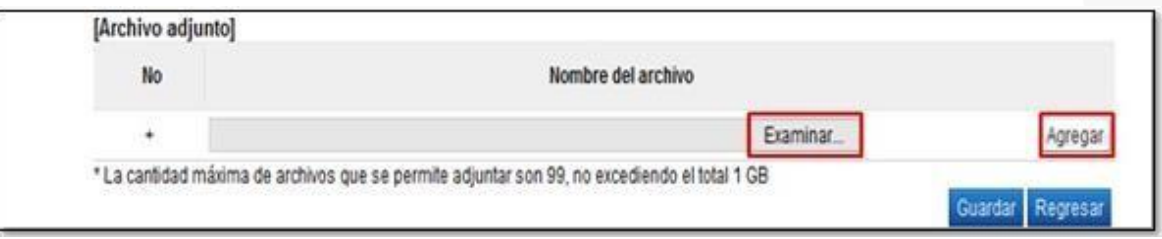

• En la pantalla "Descuento por volumen (cantidad de producto)", se muestra el botón "Guardar", el cual tiene la funcionalidad de guardar los datos ingresados, al presionarlo el sistema muestra el mensaje "¿Desea guardar?, seleccione la opción "Aceptar".

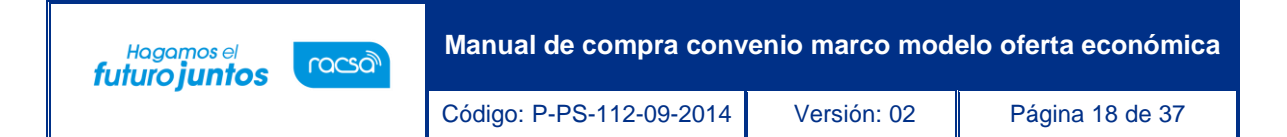

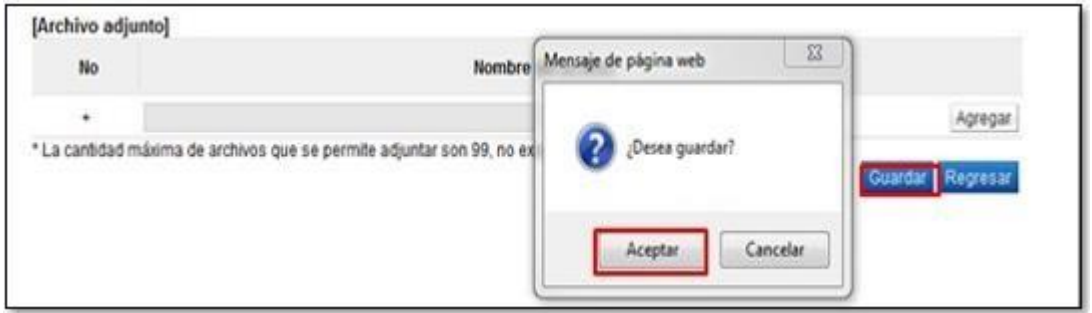

• Al quedar la información guardada el sistema permite modificar el contenido en cualquier momento.

#### <span id="page-18-0"></span>**2.6 Cesta de compras**

El trámite de la cesta de compras corresponde al usuario con el rol "Orden de pedido". Se debe seguir los siguientes pasos:

• Después de haber hecho inicio de sesión, en el portal del sistema pulse el link "Compra por Catálogo".

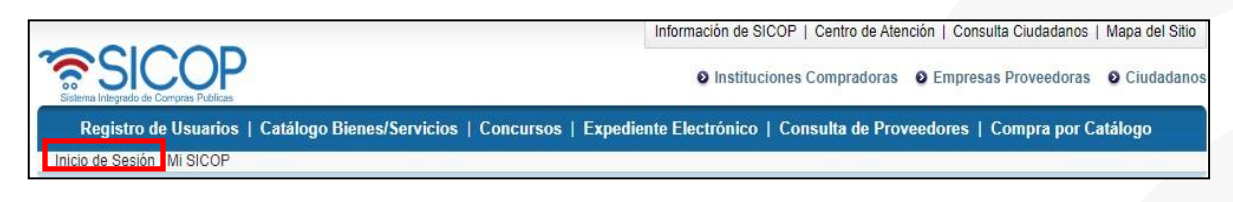

• Se despliega el menú "Compra por catálogo"

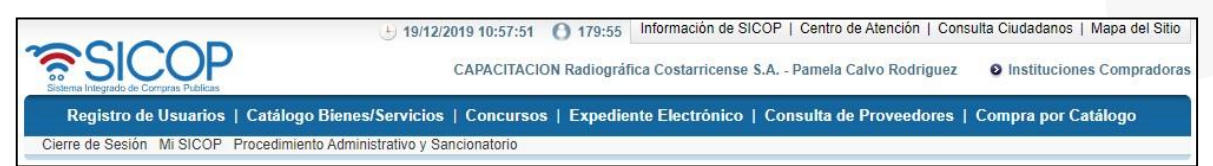

• Se debe buscar el bien/servicio que se desea enviar a la cesta de compra, ingresando a cualquiera del siguiente link: "Compra por Catálogo", "Búsqueda Bienes/Servicios por Categoría Compra por Catálogo", "Búsqueda Bienes/Servicios por Clasificación UNSPSC" y "Bienes/Servicios en carpeta Favoritos".

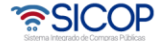

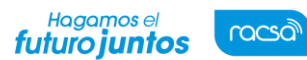

Código: P-PS-112-09-2014 Versión: 02 Página 19 de 37

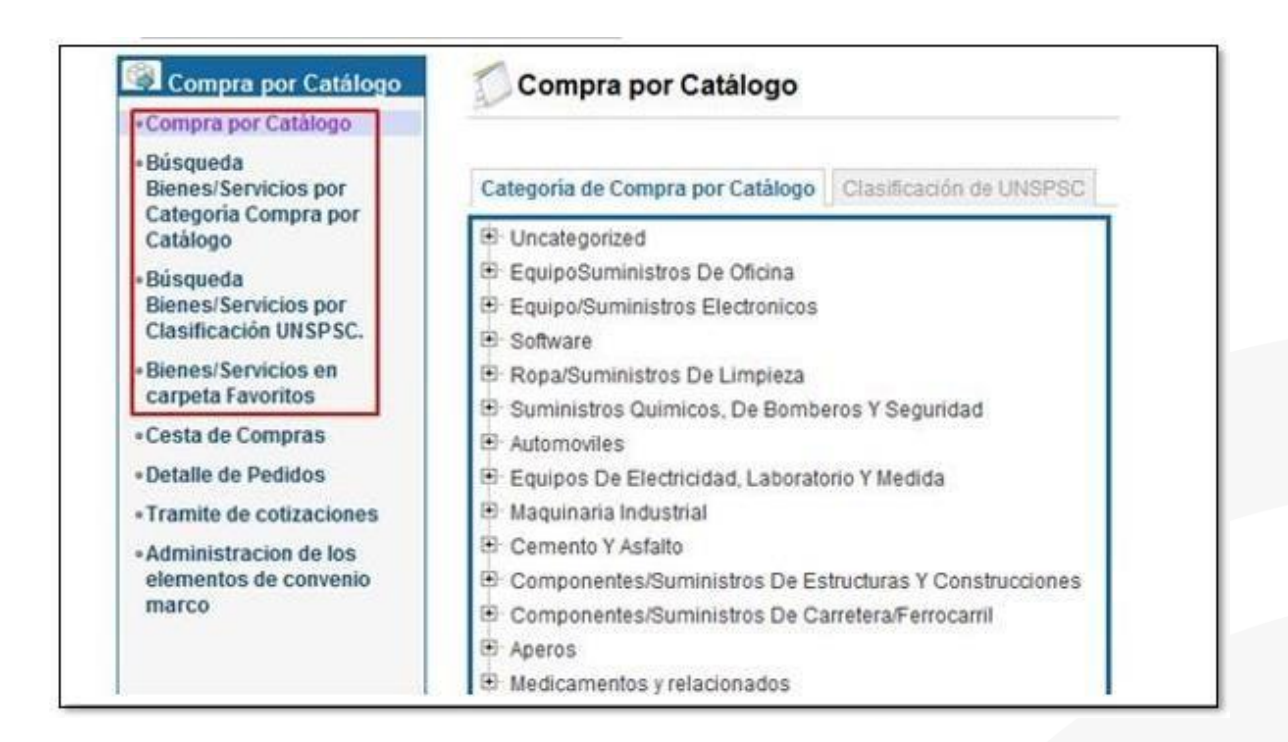

# **2.6.1 Compra por catálogo**

<span id="page-19-0"></span>• Al presionar en la opción "Compra por Catálogo" se despliega la pantalla con el mismo nombre. Tiene dos filtros de búsqueda, ellos son:

<span id="page-19-1"></span>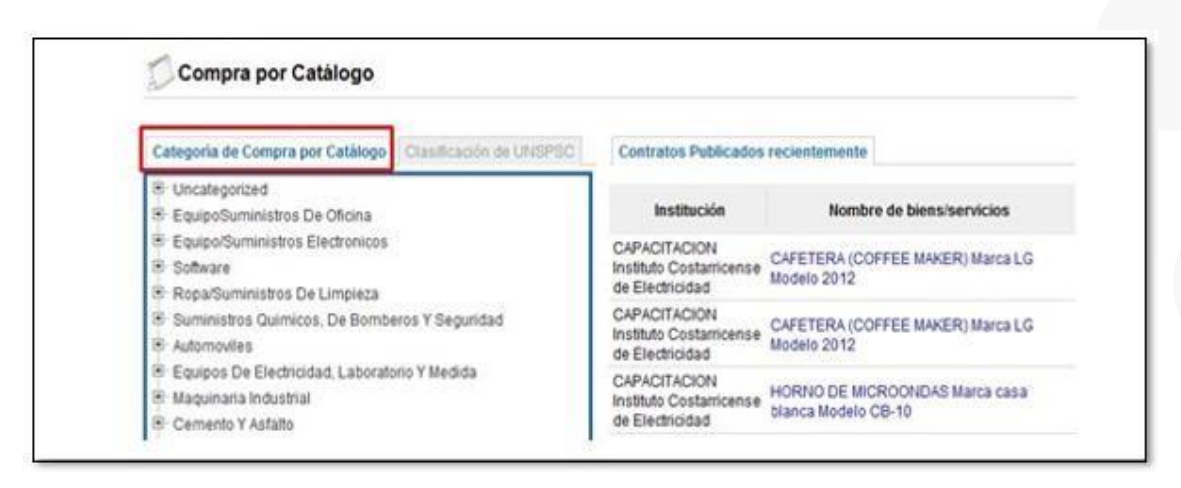

#### **a. Categoría de compra por catalogo**

• Al pulsar la opción "Categoría de compra por Catálogo" el sistema despliega la pantalla "Compra por Catálogo", con dos formas de buscar bienes:

• SICOP

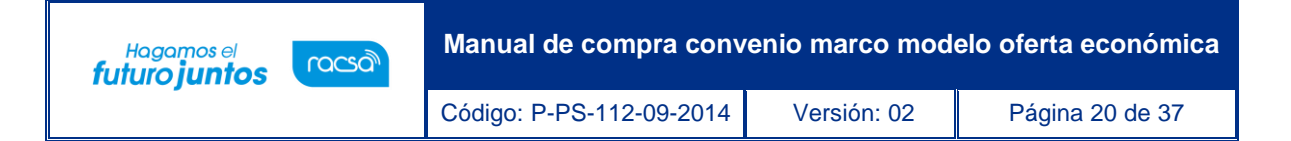

• Muestra el listado de todos los contratos de convenio marco vigente. Para continuar se presiona en el campo "Nombre del bien/servicios".

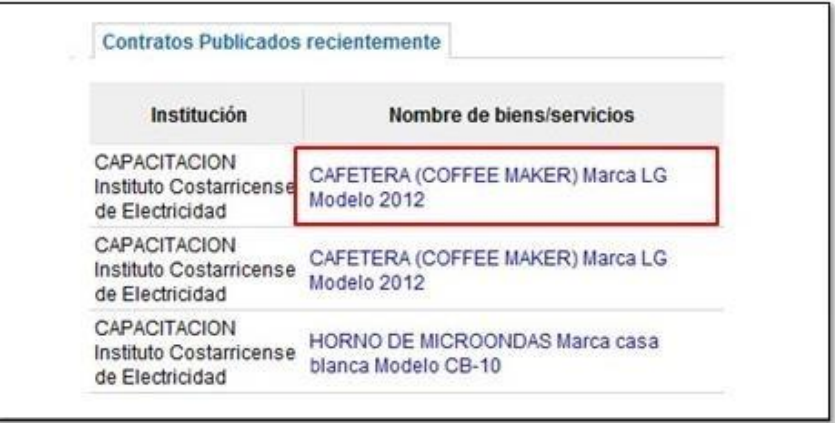

• Se muestra la pantalla "Consulta de Bienes y Servicios en Convenio Marco", con el listado de todos los bienes/servicios del contrato seleccionado. Para cada línea se visualiza el botón "Detalle de precio", se explicará su funcionalidad adelante.

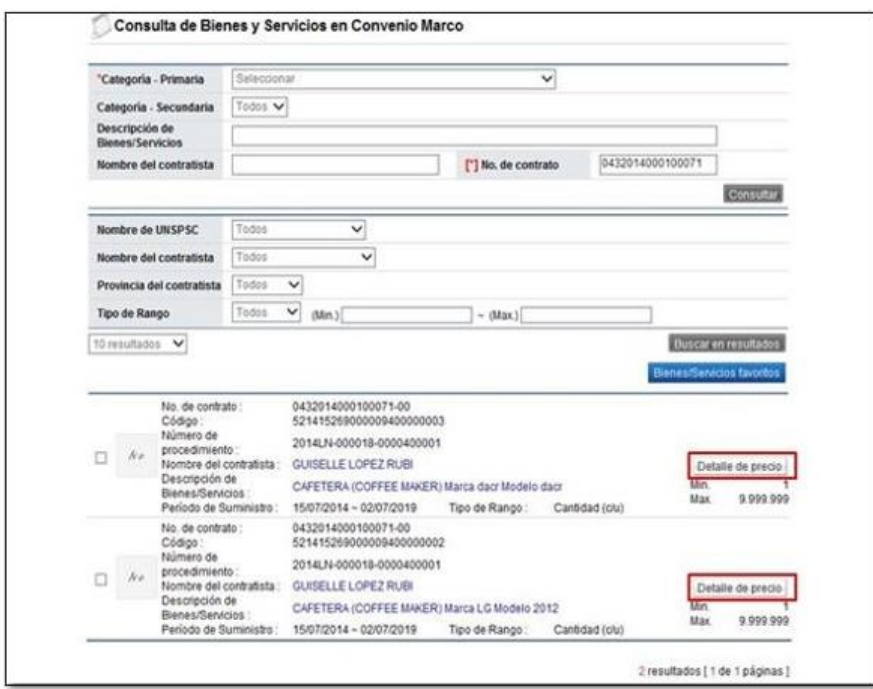

• También se muestra el listado de las categorías que el usuario con el perfil "Administrador de Compra por Catálogo", ha creado. Para continuar se selecciona la categoría deseada.

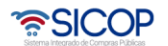

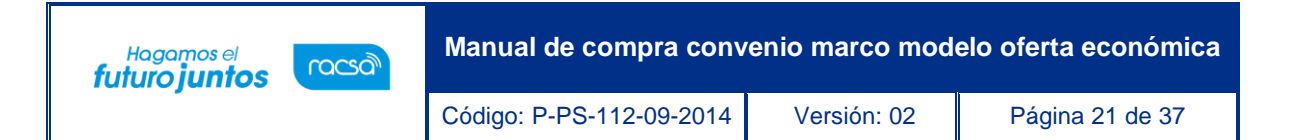

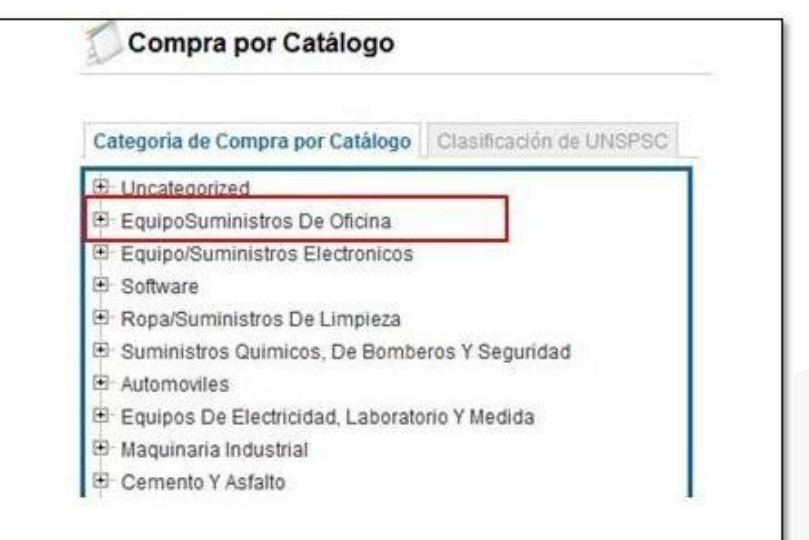

• Se despliega la pantalla "Búsqueda por clasificación de Bienes/Servicios", con el listado de todos los bienes/servicios de la categoría seleccionada. Para cada línea se visualiza el botón "Detalle de precio", se explicará su funcionalidad adelante.

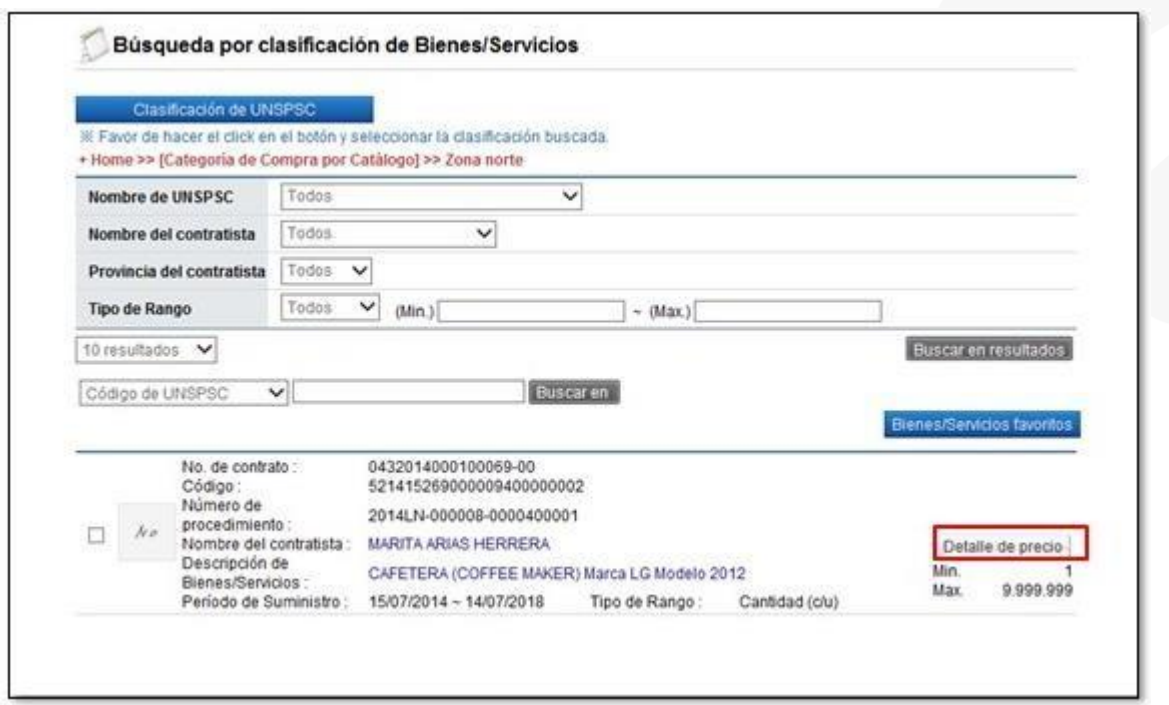

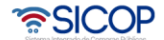

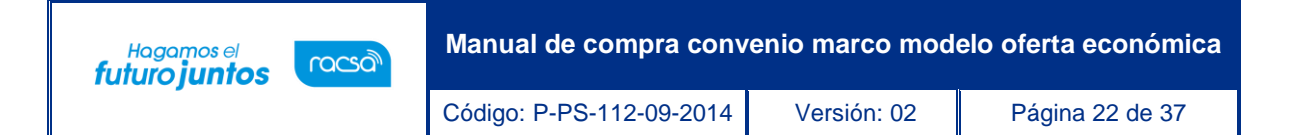

## **b. Clasificación de UNSPSC:**

<span id="page-22-0"></span>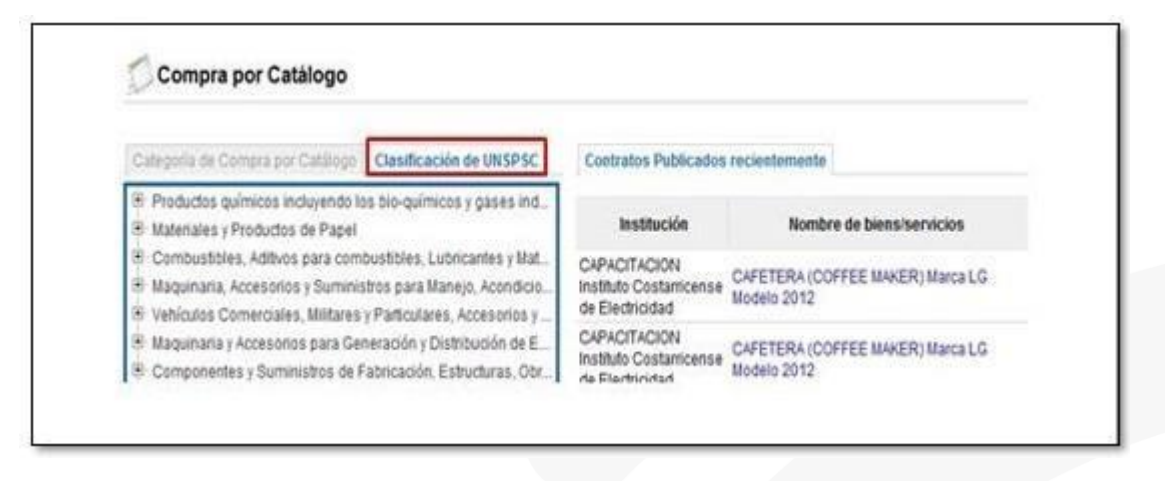

- Al pulsar la opción "Clasificación de UNSPSC" el sistema despliega la pantalla "Compra por Catálogo", con dos formas de buscar bienes:
- Muestra el listado de todos los contratos de convenio marco vigente. Para continuar se presiona en el campo "Nombre del bien/servicios".

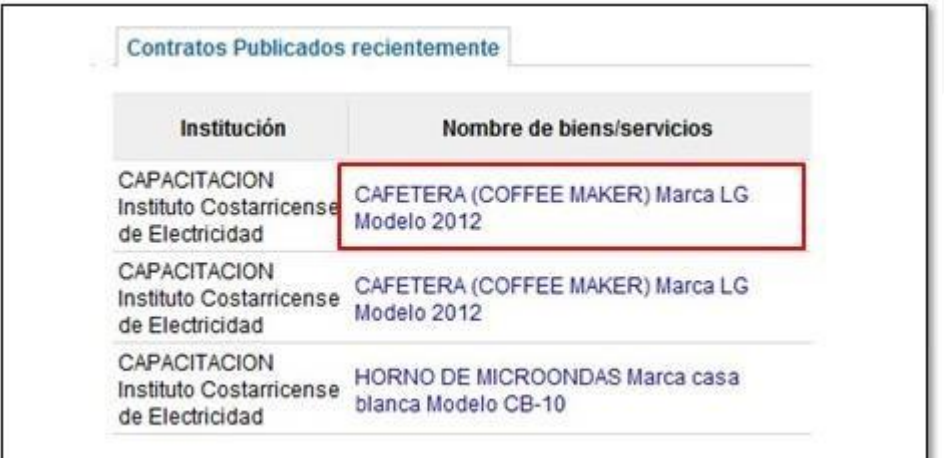

• Se muestra la pantalla "Consulta de Bienes y Servicios en Convenio Marco", con el listado de todos los bienes/servicios del contrato seleccionado. Para cada línea se visualiza el botón "Detalle de precio", se explicará su funcionalidad adelante.

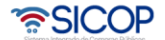

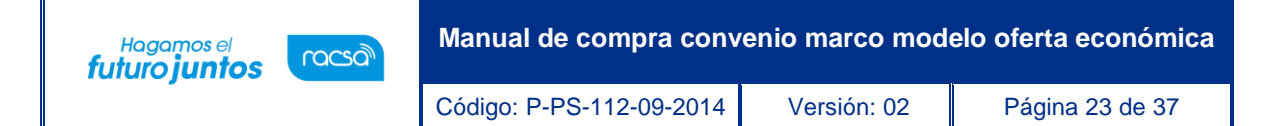

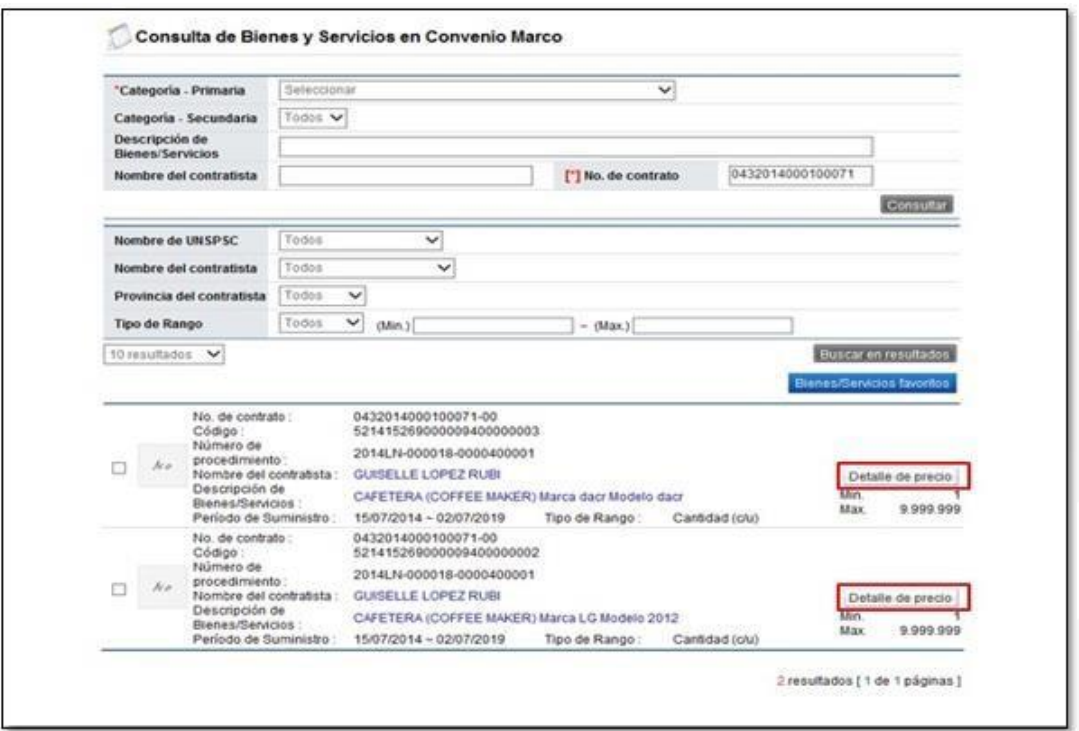

• También se muestra el listado de las categorías que ya tiene definidas la clasificación de UNSPSC.

Para continuar se selecciona la categoría deseada.

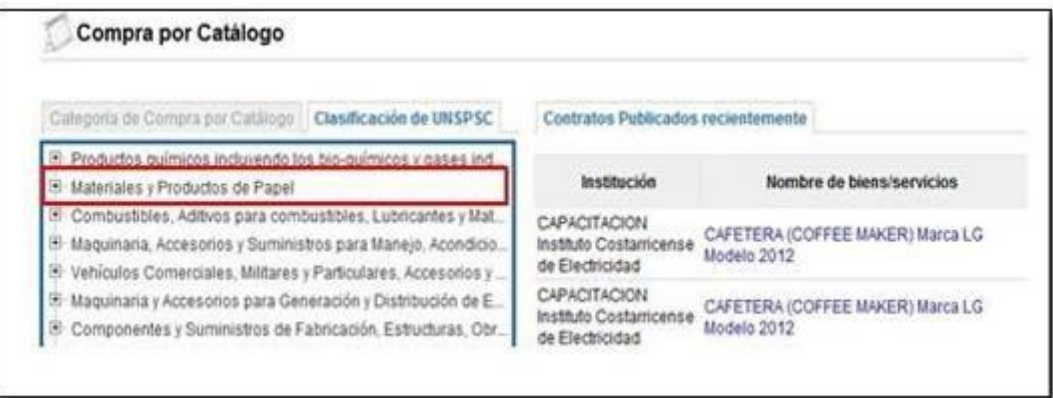

• Se despliega la pantalla "Búsqueda por clasificación de Bienes/Servicios", con el listado de todos los bienes/servicios de la categoría seleccionada. Para cada línea se visualiza el botón "Detalle de precio", se explicará su funcionalidad adelante.

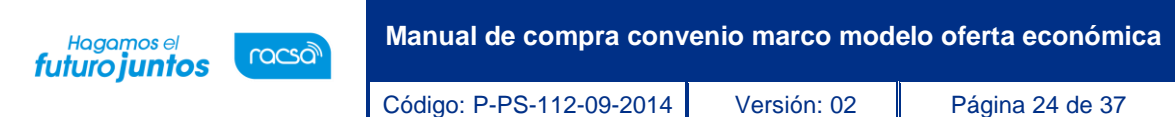

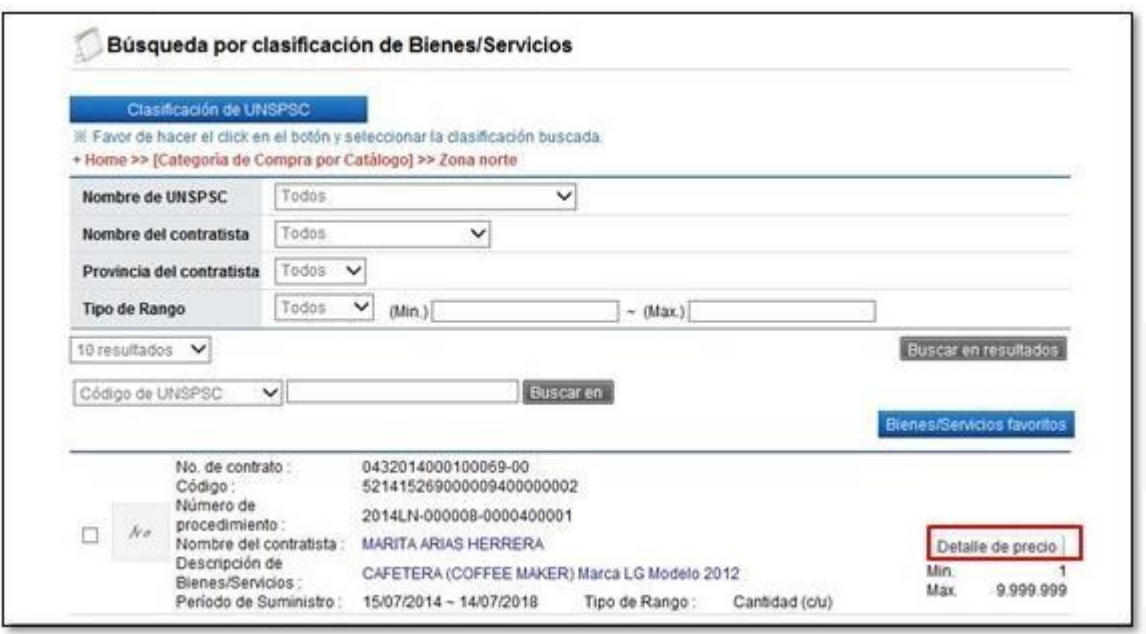

#### <span id="page-24-0"></span>**2.6.2 Búsqueda bienes/servicios por categoría compra por catálogo.**

• Al presionar en la opción "Búsqueda Bienes/Servicios por Categoría Compra por Catálogo" se despliega la pantalla "Consulta de Bienes y Servicios en Convenio Marco". Para realizar una búsqueda específica se utilizan los filtros ingresando la información correspondiente, luego se oprima el botón consultar.

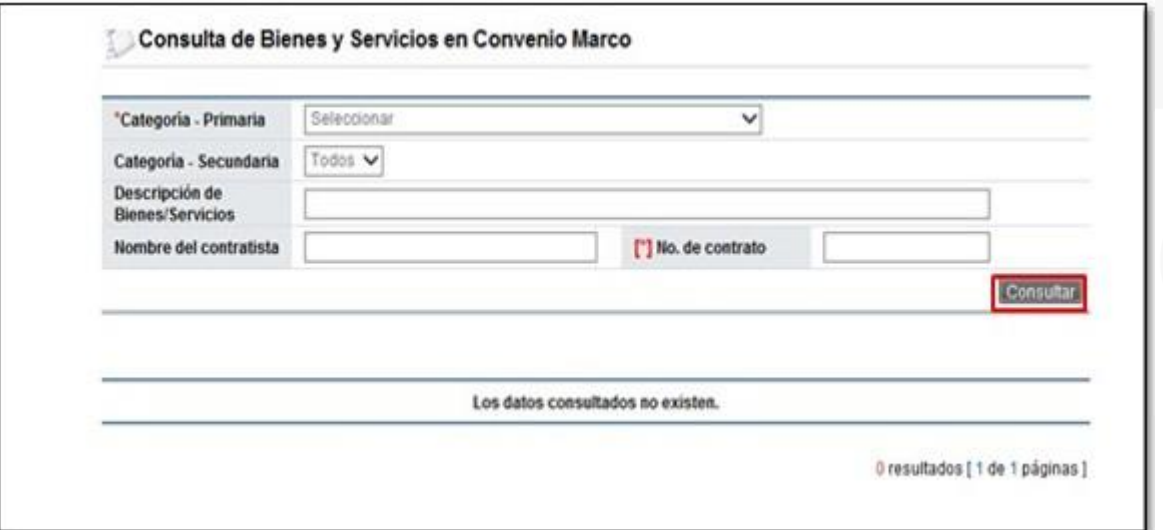

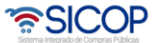

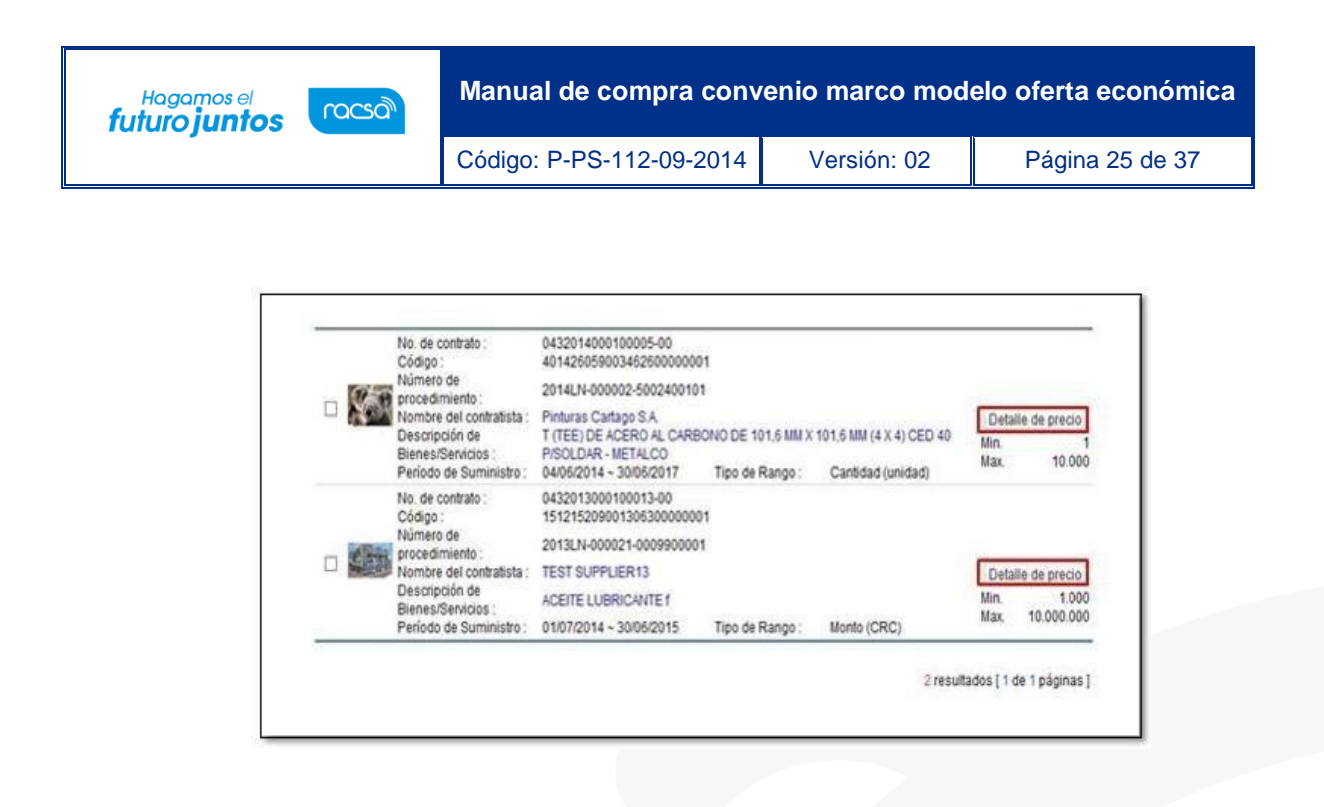

• El sistema muestra el listado de los bienes según el filtro de búsqueda seleccionado. Para cada línea se visualiza el botón "Detalle de precio", se explicará su funcionalidad adelante.

#### <span id="page-25-0"></span>**2.6.3 Búsqueda bienes/servicios por clasificación UNSPSC**

• Al presionar en la opción "Búsqueda Bienes/Servicios por Clasificación UNSPSC" se despliega la pantalla "Búsqueda por clasificación de Bienes/Servicios". Para realizar una búsqueda se pulsa el botón "Clasificación de UNSPSC".

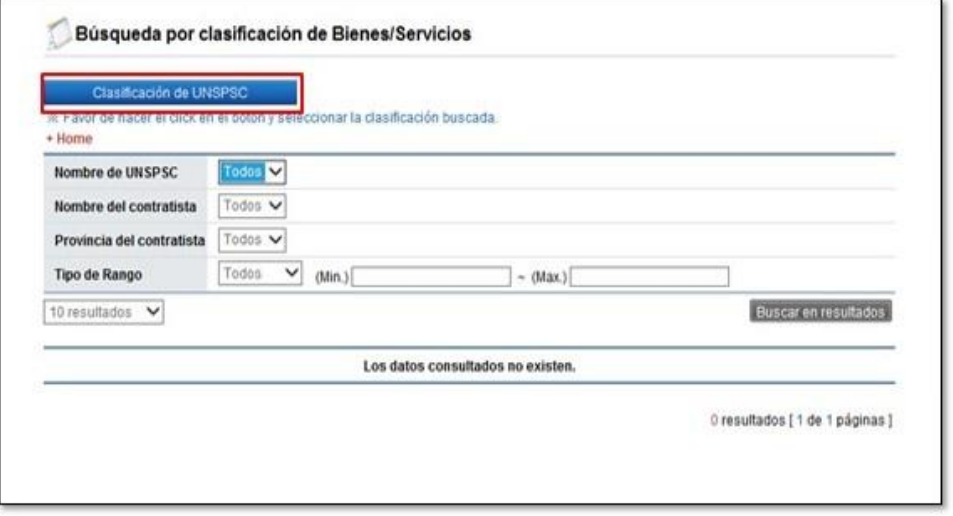

• Se muestra la pantalla "Consulta de UNSPSC", la cual permite buscar el código

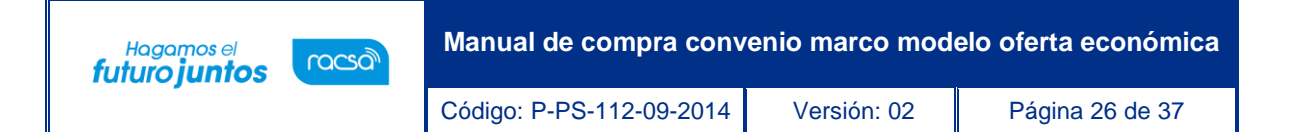

de clasificación correspondiente.

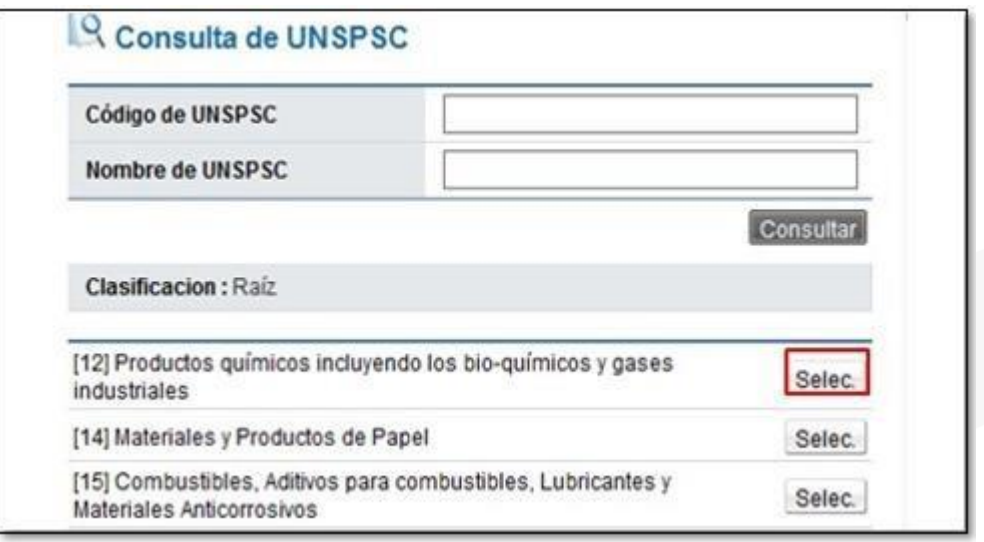

• Seleccionado el código de clasificación el sistema importa la información de los bienes a la pantalla "Búsqueda por clasificación de Bienes/Servicios". Para cada línea se visualiza el botón "Detalle de precio", se explicará su funcionalidad adelante.

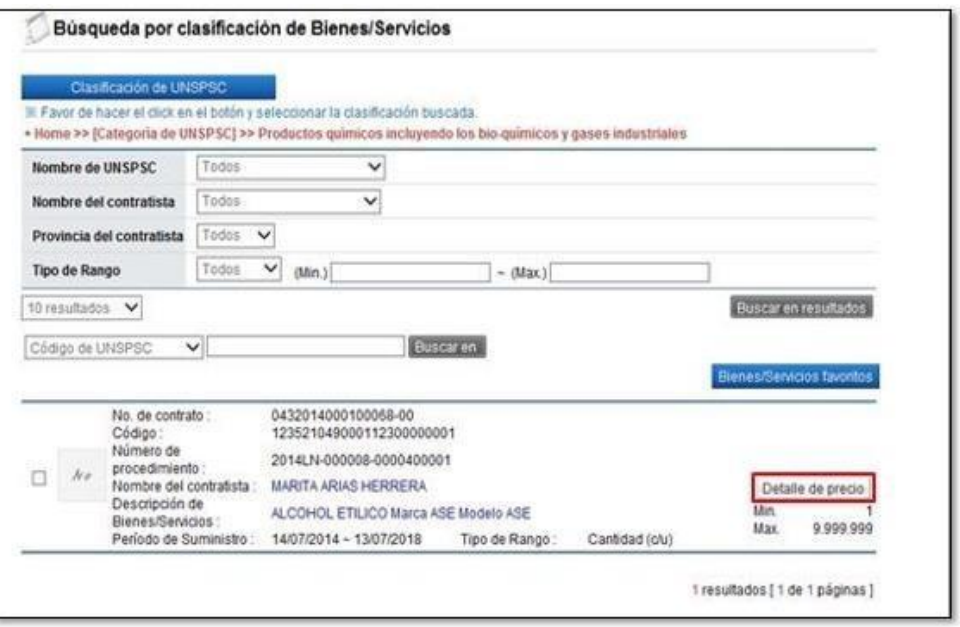

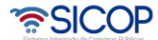

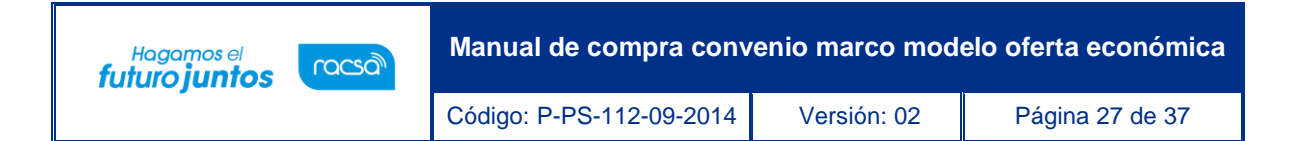

## <span id="page-27-0"></span>**2.6.4 Bienes/servicios en carpeta favoritos**

• Al presionar en la opción "Búsqueda/Servicios en carpeta Favoritos", se despliega la pantalla "Bienes/Servicios en carpeta Favoritos", mostrando el listado de las categorías creadas. Para continuar selecciona la categoría deseada.

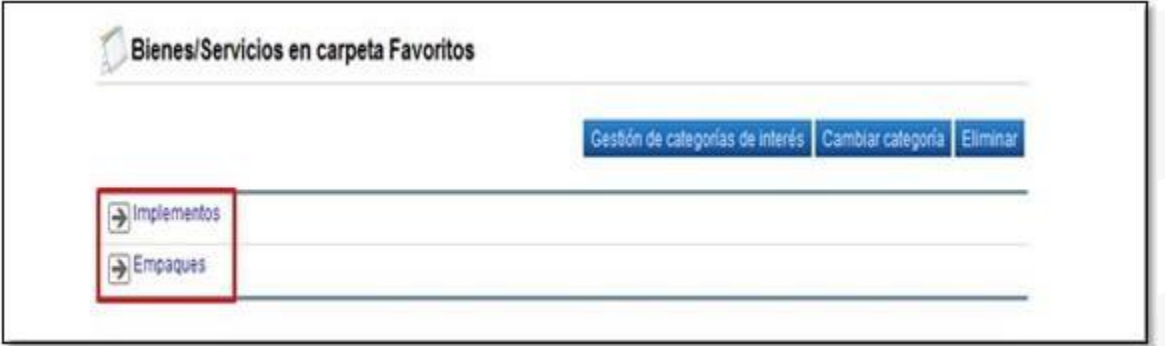

• Sistema muestra el listado de los bienes que han sido clasificados en la categoría seleccionada. Para cada línea se visualiza el botón "Detalle de precio", se explicará su funcionalidad adelante.

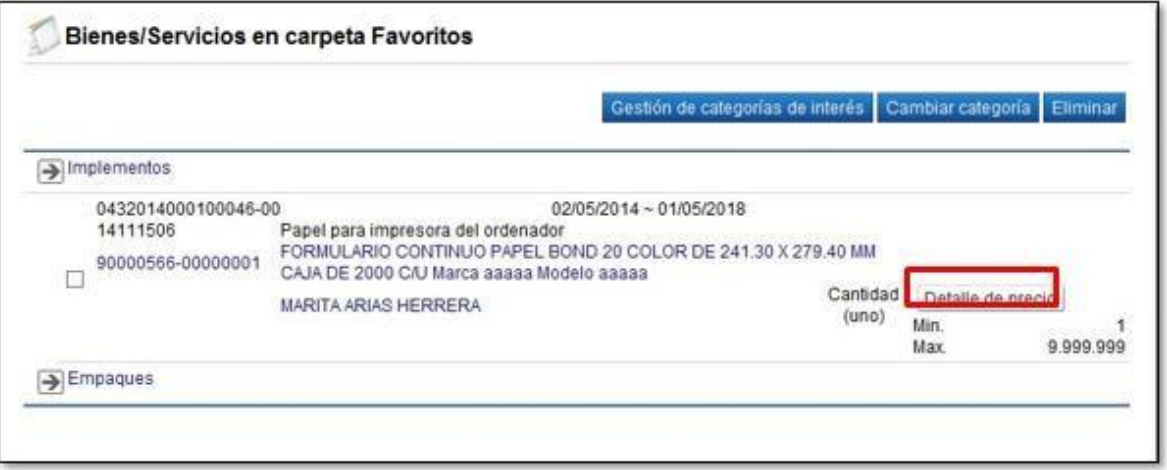

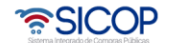

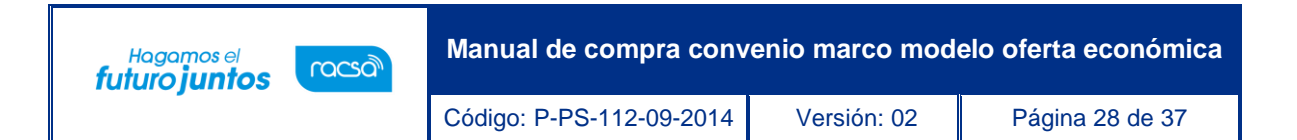

## <span id="page-28-0"></span>**2.7 Detalle del precio**

• Al ubicar el bien/servicio que se desea enviar a la cesta de compra, ingresando a cualquiera del siguiente link ya explicados (Compra por Catálogo, Búsqueda Bienes/Servicios por Categoría Compra por Catálogo, Búsqueda Bienes/Servicios por Clasificación UNSPSC y Bienes/Servicios en carpeta Favoritos) se pulsa el botón "Detalle del precio".

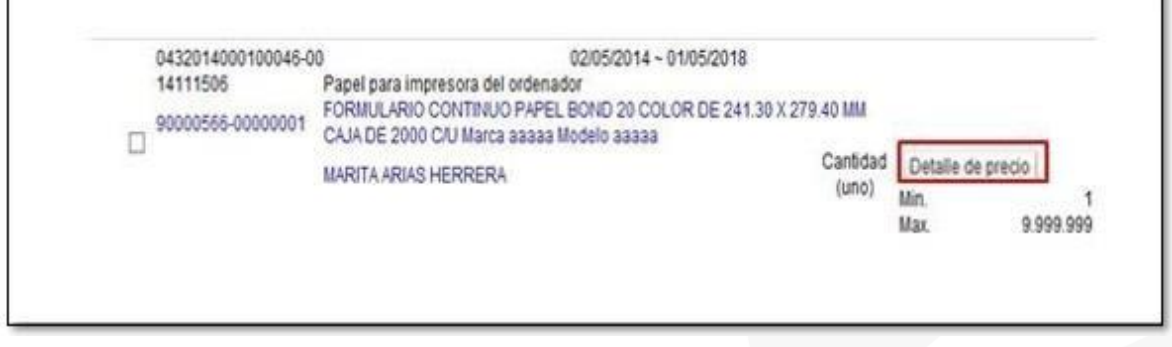

• Se despliega la pantalla "Detalle del precio", donde se muestra la moneda que tiene el ítem elegido en el contrato, el listado de las regiones y los elementos que componen el precio.

A continuación, se hace el detalle de los campos que conforman el detalle del precio:

- ➢ **Región:** Se elige la región correspondiente.
- ➢ **Cantidad:** Por defecto se visualiza el valor 1, pero permite al usuario digitar la cantidad deseada, este campo acepta hasta un máximo de tres números decimales y únicamente caracteres numéricos.
- ➢ **Precio unitario sin descuentos, impuestos y costos:** Se presenta la información de precio unitario sin impuestos que tiene el ítem elegido en el contrato.
- ➢ **Descuento:** Se muestra el porcentaje de descuento que tiene en el contrato.
- ➢ **Descuento adicional:** Se visualiza la sumatoria de los porcentajes de descuentos adicionales registrados en la pantalla "Descuentos adicionales".

En este desglose están listados los descuentos adicionales vigentes al día en el cual se consulta el detalle del precio. En caso de no haber registrado ningún descuento adicional el campo tendrá el valor 0.

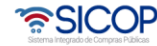

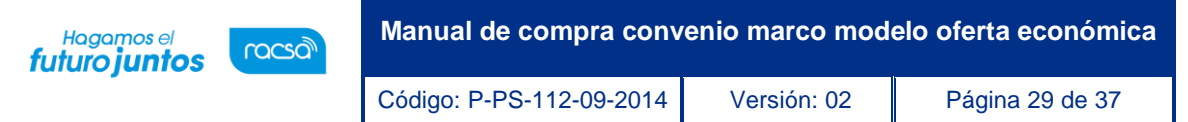

➢ **Descuento por volumen (cantidad de producto):** Digitada la cantidad en el campo "Cantidad", se muestra el porcentaje de descuento registrado en la pantalla" Descuento por volumen (cantidad de producto)",

En caso de que no exista el porcentaje de descuento por volumen (cantidad de producto) registrado ó la cantidad ingresada por el usuario no corresponde al rango de cantidad indicado, en este campo se muestra con el valor 0.

- ➢ **Impuesto de ventas:** En este campo se muestra el valor de impuesto de ventas que tiene el artículo en el contrato.
- ➢ Otros impuestos: Se presenta el valor de otros impuestos que tiene en el contrato.
- ➢ **Costos por acarreos:** Se visualiza el valor de Costos por acarreos que tiene el ítem en el contrato.
- ➢ **Costos de entrega en la región:** Se visualiza el valor de recargos por fletes, especificado en la pantalla" Costos, plazos y reposición de entrega según región". Cuando no se ha registrado monto de recargos por fletes, en este campo se mostrará el valor 0.
- ➢ **Monto total:** En este campo el sistema calcula el monto de la siguiente manera y muestra hasta tres decimales:

(Cantidad \* Precio unitario) = A

(Cantidad \* Precio unitario \* (% de Descuento + % de Descuento adicional + % de Descuento por volumen $) = B$ 

A - B = C (Monto obtenido luego de restar el monto de descuentos al monto)

Monto total =  $A - B + (C * % de Impuestos de ventas) + Otros impuestos + Costos por$ acarreos + Costos de entrega en la región.

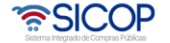

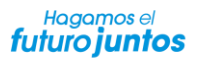

Código: P-PS-112-09-2014 Versión: 02 **Pagina 30 de 37** 

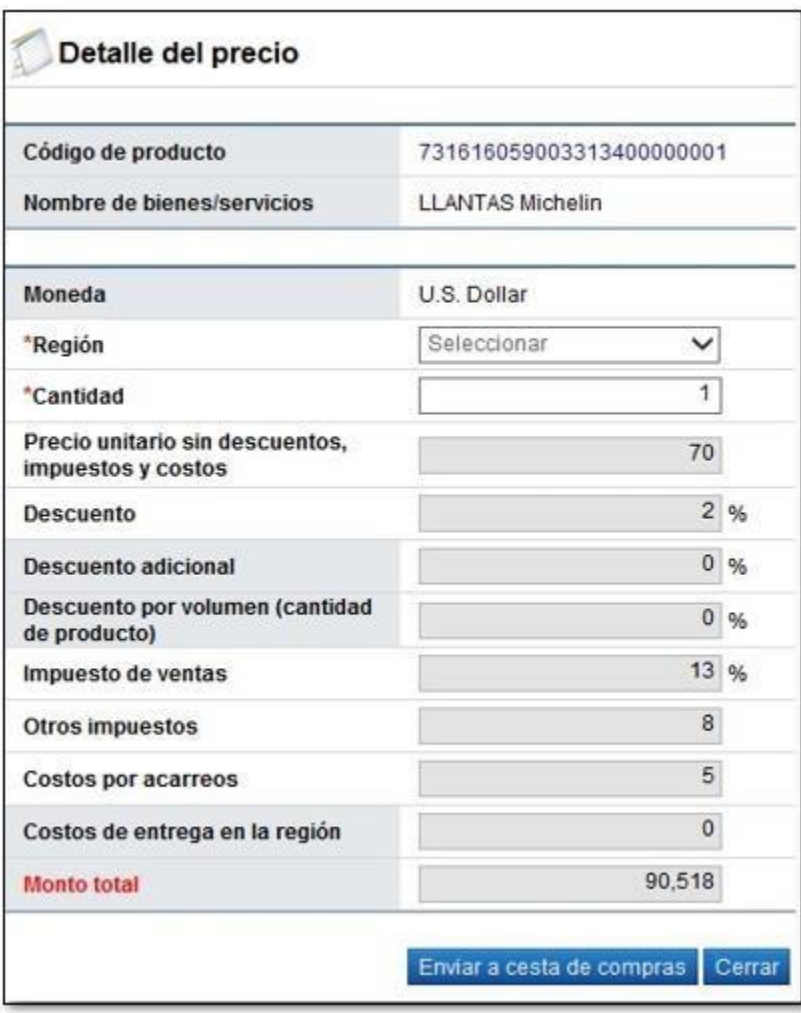

• El botón "Enviar a cesta de compras", se muestra solamente a los usuarios de Institución "Orden de pedido". El usuario obligatoriamente selecciona la región y completa el campo Cantidad; luego oprime el botón "Enviar a cesta de compras".

Sistema despliega el siguiente mensaje: "¿Desea enviar a cesta de compras?" para continuar se pulsa el botón "Aceptar".

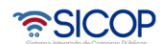

www.sicop.go.cr

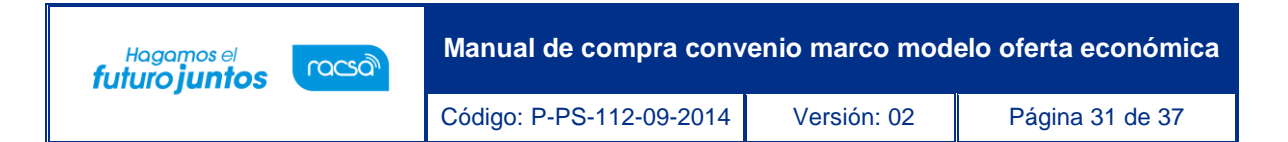

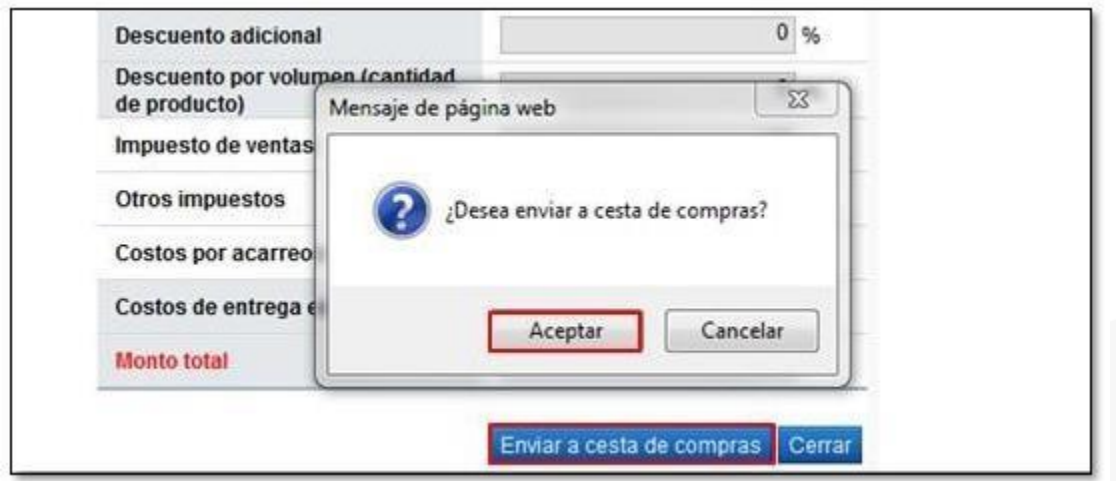

• El sistema permite enviar varias veces un mismo bien/servicio a cesta de compras, después de indicar la región y cantidad.

#### <span id="page-31-0"></span>**2.8 Consultar la cesta de compras**

A continuación, se detallan los pasos para consultar la cesta de compras:

• En el menú "Compra por Catálogo", se pulsa el link "Cesta de compras".

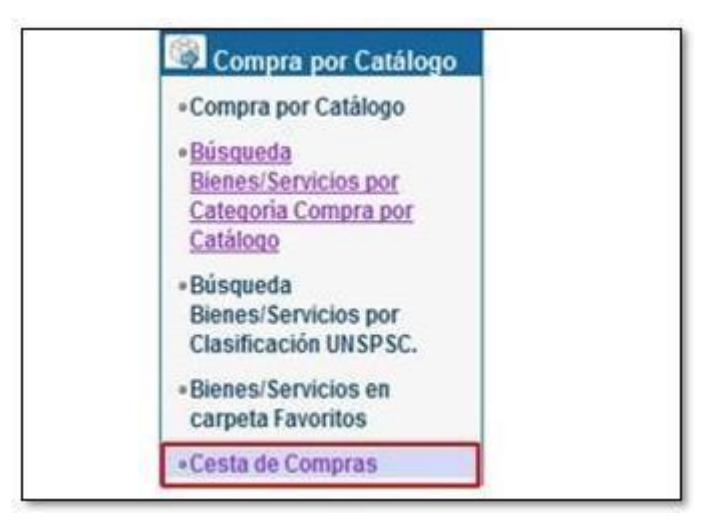

• Sistema despliega la pantalla "Cesta de Compras", en la cual se enlistan todos los bienes/servicios que han sido enviados a la cesta de compras.

Para consultar el detalle del precio se pulsa el botón "Detalle del precio".

ెన్**SICOP** 

Hagamos el<br>**futuro juntos** 

**Manual de compra convenio marco modelo oferta económica**

Código: P-PS-112-09-2014 | Versión: 02 | Página 32 de 37

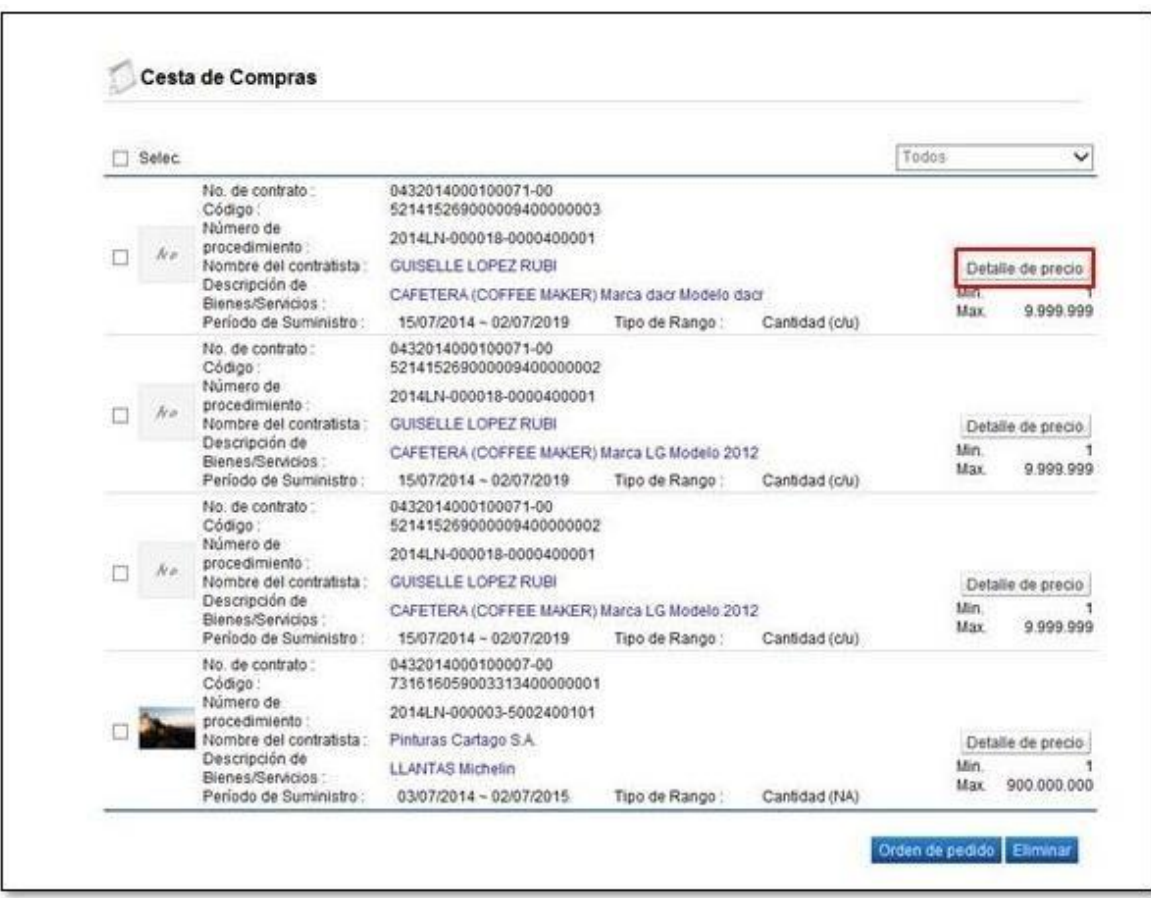

• Se despliega la pantalla "Detalla del precio", solo para consulta, mostrando la región, cantidad ya definida.

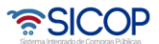

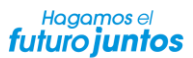

Código: P-PS-112-09-2014 Versión: 02 Página 33 de 37

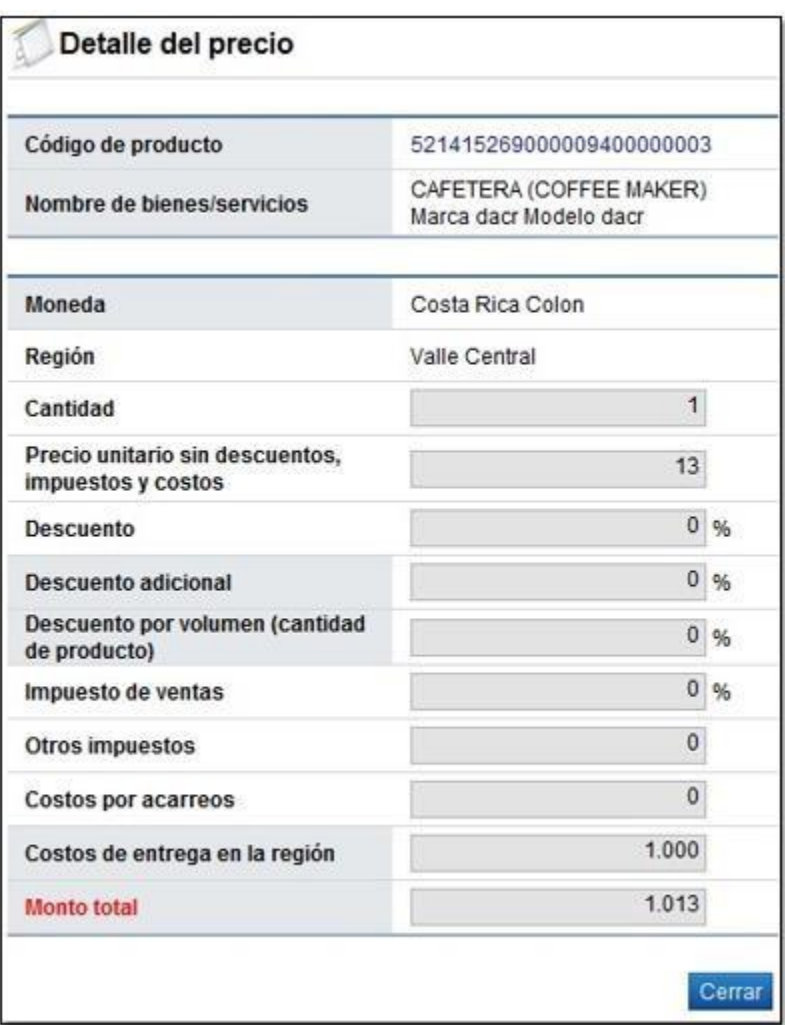

# <span id="page-33-0"></span>**2.9 Generar la orden de pedido desde la cesta de compras**

El usuario que genera la orden de pedido debe tener el rol "Orden de Pedido". A continuación, se detallan los pasos para generar la orden de pedido, este proceso se hace solo desde la cesta de compras:

• En el menú "Compra por Catálogo", se pulsa el link "Cesta de compras".

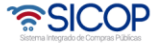

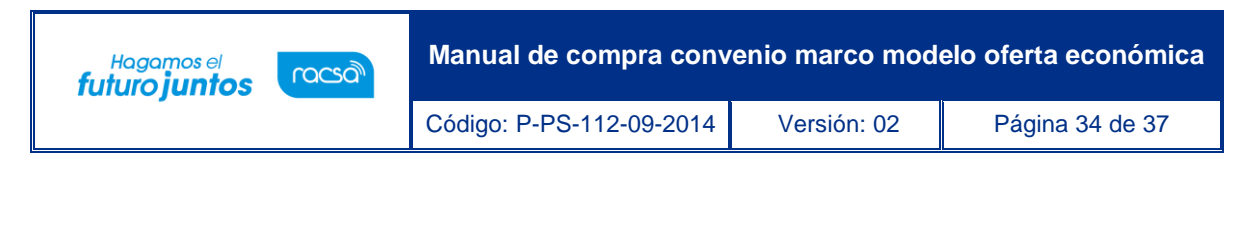

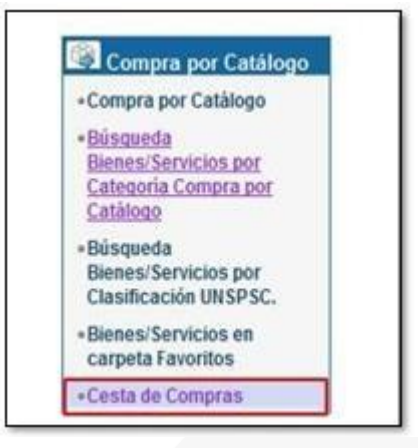

- Se despliega la pantalla "Cesta de compras", para continuar con la generación de la orden de pedido se seleccionan los bienes deseados, considerando las siguientes reglas:
- ➢ Sistema no permite seleccionar un mismo código más de una vez.
- ➢ Los códigos seleccionados deben corresponder al mismo número del contrato.
- Si no se cumplen con las anteriores reglas, el sistema despliega el siguiente mensaje y no permite generar la orden de pedido.

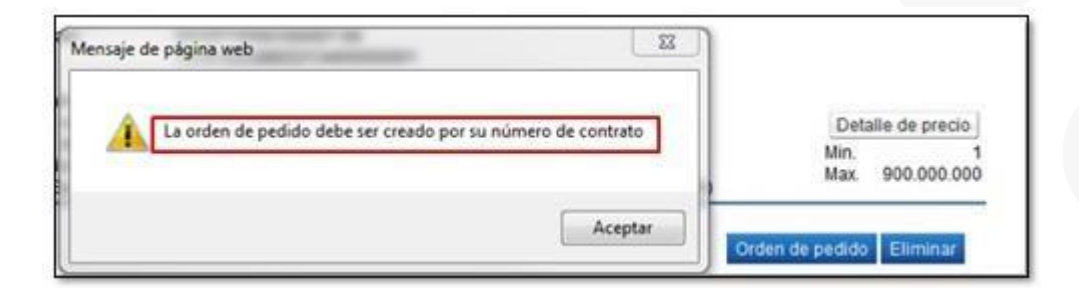

• Al seleccionar los códigos se oprime el botón "Orden de pedido".

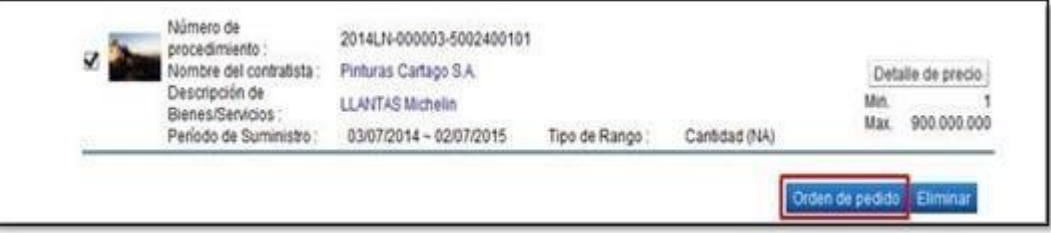

• Sistema despliega el mensaje ¿Desea elaborar orden de pedido?, pulse la opción "Aceptar.

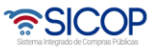

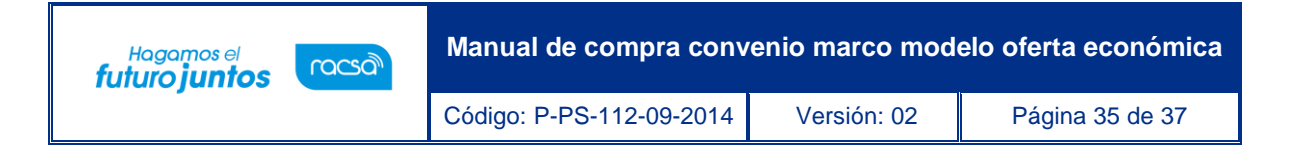

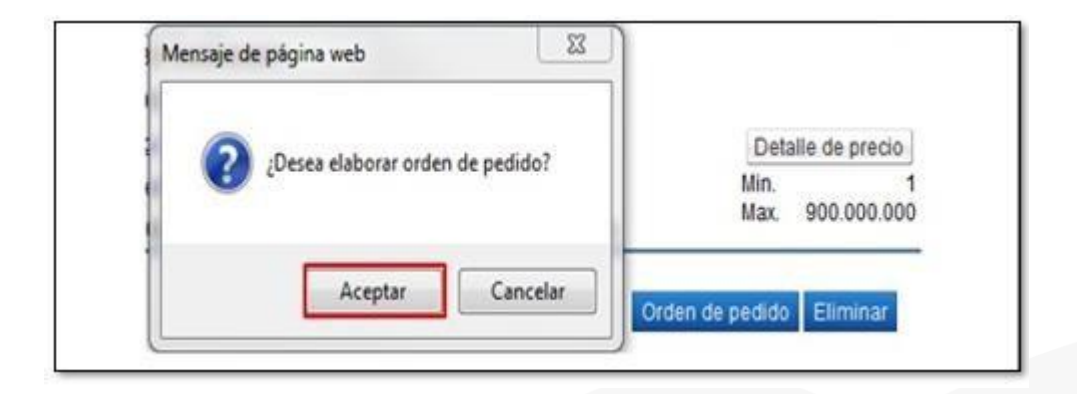

• Se muestra la pantalla "Registro de orden de pedido". Para continuar con la generación de la orden de pedido ver detalle en manual de procedimiento "P-PS-107-09-2014 Elaboración de Órdenes de Pedido".

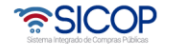

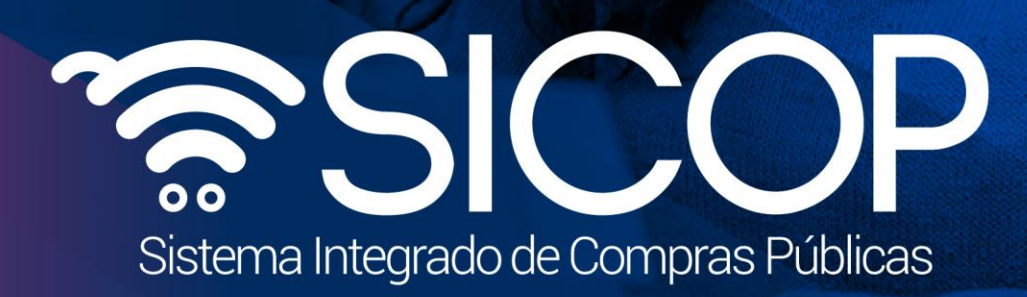

**Manual de compra convenio marco modelo oferta económica**

Código: P-PS-112-09-2014 Versión: 02 Página 36 de 37 de 37 de 37 de 37 de 37 de 37 de 37 de 37 de 37 de 37 de

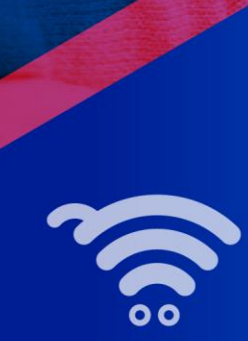

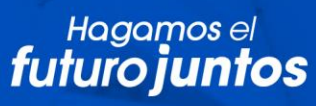

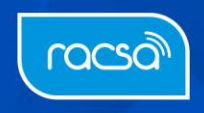